# Islamic Fixed Assets User Guide Oracle FLEXCUBE Universal Banking

Release 14.5.1.0.0

Part No. F45406-01

June 2021

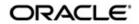

Islamic Fixed Assets User Guide Oracle Financial Services Software Limited Oracle Park

Off Western Express Highway Goregaon (East) Mumbai, Maharashtra 400 063 India Worldwide Inquiries: Phone: +91 22 6718 3000 Fax: +91 22 6718 3001 https://www.oracle.com/industries/financial-services/index.html

Copyright © 2007, 2021, Oracle and/or its affiliates. All rights reserved.

Oracle and Java are registered trademarks of Oracle and/or its affiliates. Other names may be trademarks of their respective owners.

U.S. GOVERNMENT END USERS: Oracle programs, including any operating system, integrated software, any programs installed on the hardware, and/or documentation, delivered to U.S. Government end users are "commercial computer software" pursuant to the applicable Federal Acquisition Regulation and agency-specific supplemental regulations. As such, use, duplication, disclosure, modification, and adaptation of the programs, including any operating system, integrated software, any programs installed on the hardware, and/or documentation, shall be subject to license terms and license restrictions applicable to the programs. No other rights are granted to the U.S. Government.

This software or hardware is developed for general use in a variety of information management applications. It is not developed or intended for use in any inherently dangerous applications, including applications that may create a risk of personal injury. If you use this software or hardware in dangerous applications, then you shall be responsible to take all appropriate failsafe, backup, redundancy, and other measures to ensure its safe use. Oracle Corporation and its affiliates disclaim any liability for any damages caused by use of this software or hardware in dangerous applications.

This software and related documentation are provided under a license agreement containing restrictions on use and disclosure and are protected by intellectual property laws. Except as expressly permitted in your license agreement or allowed by law, you may not use, copy, reproduce, translate, broadcast, modify, license, transmit, distribute, exhibit, perform, publish or display any part, in any form, or by any means. Reverse engineering, disassembly, or decompilation of this software, unless required by law for interoperability, is prohibited.

The information contained herein is subject to change without notice and is not warranted to be error-free. If you find any errors, please report them to us in writing.

This software or hardware and documentation may provide access to or information on content, products and services from third parties. Oracle Corporation and its affiliates are not responsible for and expressly disclaim all warranties of any kind with respect to third-party content, products, and services. Oracle Corporation and its affiliates will not be responsible for any loss, costs, or damages incurred due to your access to or use of third-party content, products, or services.

# Contents

| 1. | Pret | ICe                                                                        | 1-1       |
|----|------|----------------------------------------------------------------------------|-----------|
|    | 1.1  | Introduction                                                               | 1-1       |
|    | 1.2  | Audience                                                                   | 1-1       |
|    | 1.3  | Documentation Accessibility                                                | 1-1       |
|    | 1.4  | Abbreviations                                                              | 1-2       |
|    | 1.5  | Organization                                                               | 1-2       |
|    | 1.6  | Related Documents                                                          | 1-2       |
|    | 1.7  | Glossary of Icons                                                          | 1-3       |
| 2. | Isla | nic Fixed Assets - An Overview                                             | 2-1       |
|    | 2.1  | Introduction                                                               | 2-1       |
|    | 2.2  | Features of the Module                                                     |           |
| 3. | Defi | ing Attributes of an Islamic Fixed Asset Product                           | 3-1       |
|    | 3.1  | Islamic Asset Product                                                      | 3-1       |
|    |      | 3.1.1 Invoking Islamic Asset Product Maintenance                           | 3-1       |
|    |      | 3.1.2 Accounting Roles Button                                              | 3-4       |
|    |      | 3.1.3 Events Button                                                        | 3-5       |
|    |      | 3.1.4 Branch Currency Button                                               | 3-5       |
|    |      | 3.1.5 MIS Details Button                                                   | 3-6       |
|    |      | 3.1.6 Preferences Button                                                   | 3-7       |
|    |      | 3.1.7 Category Restrictions Button                                         | 3-8       |
|    |      | 3.1.8 Instrument Restrictions                                              | 3-9       |
|    |      | 3.1.9 Charges Button                                                       | 3-10      |
|    |      | 3.1.10 Fields Button                                                       | 3-11      |
|    |      | 3.1.11 Viewing Summary for Islamic Fixed Asset Products                    | 3-12      |
| 4. | Mai  | tenance for Islamic Fixed Asset                                            | 4-1       |
|    | 4.1  | Asset Category Details                                                     | 4-1       |
|    |      | 4.1.1 Invoking Islamic Asset Category Maintenance Screen                   | 4-1       |
|    |      | 4.1.2 Inventory Details Tab                                                | 4-3       |
|    | 4.2  | Codes for Asset Locations                                                  | 4-4       |
|    |      | 4.2.1 Invoking the Location Code Maintenance Screen                        | 4-4       |
|    | 4.3  | Branch Parameters Setup for the Product                                    | 4-4       |
|    |      | 4.3.1 Invoking the Branch Parameters Islamic Fixed Assets Screen           | 4-5       |
|    | 4.4  | Location Restrictions for Islamic Fixed Assets                             |           |
|    |      | 4.4.1 Invoking the Islamic Fixed Assets Location Restriction Class Mainten | ance 4-6  |
|    |      | 4.4.2 Viewing the Summary for Location Restrictions                        |           |
|    | 4.5  | Category Restriction for Islamic Fixed Assets                              |           |
|    |      | 4.5.1 Invoking the Islamic Fixed Assets Category Restriction Class Mainter | nance 4-8 |
|    |      | 4.5.2 Viewing the Summary for Islamic Fixed Asset Category Restriction     | 4-9       |
|    | 4.6  | Asset Rules                                                                |           |
|    |      | 4.6.1 Invoking the Rule Definition- Islamic Fixed Assets                   |           |
|    | 4.7  | Asset Category and Location Rule Mapping                                   |           |
|    |      | 4.7.1 Invoking Asset Category-Rule Mapping Screen                          |           |
| 5. | Pro  | essing Islamic Fixed Assets                                                |           |
|    | 5.1  | Islamic Fixed Asset Details                                                | 5-1       |

|    |     | 5.1.1    | Invoking the Islamic Assets - Asset Capture Screen         | 5-2  |
|----|-----|----------|------------------------------------------------------------|------|
|    |     | 5.1.2    | Asset Details Tab                                          | 5-3  |
|    |     | 5.1.3    | Depreciation Details Tab                                   | 5-5  |
|    |     | 5.1.4    | Inventory Details Tab                                      | 5-6  |
|    |     | 5.1.5    | Linkage Details Button                                     | 5-6  |
|    |     | 5.1.6    | Asset Details Button                                       | 5-7  |
|    |     | 5.1.7    | Adhoc Schedule Button                                      | 5-9  |
|    |     | 5.1.8    | Events Button                                              | 5-10 |
|    |     | 5.1.9    | Settlement Button                                          | 5-10 |
|    |     | 5.1.10   | MIS Button                                                 | 5-11 |
|    |     | 5.1.11   | Charges Button                                             | 5-12 |
|    |     | 5.1.12   | Fields Button                                              | 5-13 |
|    |     | 5.1.13   | Advice Button                                              | 5-13 |
|    |     | 5.1.14   | Viewing Summary for Islamic Fixed Asset Contracts          | 5-13 |
|    | 5.2 | Reassi   | gn an Islamic Asset Contract to another User               | 5-14 |
|    |     | 5.2.1    | Invoking the Islamic Reassign Contract Screen              | 5-14 |
|    | 5.3 | Islamic  | Asset Transfer Details                                     | 5-15 |
|    |     | 5.3.1    | Invoking Islamic Assets Transfer Details Screen            | 5-15 |
|    | 5.4 | Islamic  | Asset Write Off details                                    |      |
|    |     | 5.4.1    | Invoking the Islamic Assets - Write Off Details Screen     | 5-18 |
|    |     | 5.4.2    | Events Button                                              | 5-20 |
|    |     | 5.4.3    | Settlement Instructions Button                             | 5-20 |
|    |     | 5.4.4    | MIS Button                                                 | 5-21 |
|    |     | 5.4.5    | Charges Button                                             |      |
|    |     | 5.4.6    | Fields Button                                              | 5-23 |
|    |     | 5.4.7    | Advices Button                                             | 5-23 |
|    | 5.5 | Islamic  | Asset Sale Details                                         |      |
|    |     | 5.5.1    | Invoking Islamic Asset Sale Details                        |      |
|    |     | 5.5.2    | Events Button                                              |      |
|    |     | 5.5.3    | Settlement Button                                          |      |
|    |     | 5.5.4    | MIS Button                                                 |      |
|    |     | 5.5.5    | Charges Button                                             |      |
|    |     | 5.5.6    | Fields Button                                              |      |
|    |     | 5.5.7    | Advices Button                                             |      |
|    | 5.6 |          | Asset Delivered but not Inspected                          |      |
|    |     | 5.6.1    | Invoking Islamic Assets Delivered but not Inspected Screen |      |
|    | 5.7 |          | Asset Drill Down Query                                     |      |
|    |     | 5.7.1    | Invoking Islamic Assets Drill Down Query Screen            |      |
|    | 5.8 |          | Asset Inspected but not Capitalized                        |      |
|    |     | 5.8.1    | Invoking Islamic Fixed Assets Inspected Not Capitalized    |      |
|    | 5.9 |          | Process                                                    |      |
| •  | _   | 5.9.1    | Invoking the Mandatory Batch Program Maintenance Screen    |      |
| 6. |     |          | A - Accounting Entries and Advices                         |      |
|    | 6.1 |          | j                                                          |      |
|    | 6.2 |          | it Tags                                                    |      |
|    | 6.3 |          | nting Roles                                                |      |
| _  | 6.4 |          | wise Accounting Entries and Advices                        |      |
| 7. | Fun | ction II | D Glossary                                                 |      |

# 1. Preface

# 1.1 Introduction

This user manual is designed to help you quickly get acquainted with the Islamic Fixed Assets module of Oracle FLEXCUBE.

The manual gives you an overview of the Islamic Fixed Assets module, and takes you through the various steps involved in setting up and maintaining a fixed asset.

You can obtain information specific to a particular field by placing the cursor on the relevant field, and striking <F1> on the keyboard.

# 1.2 <u>Audience</u>

This manual is intended for the following User/User Roles:

| Role                                       | Function                                       |
|--------------------------------------------|------------------------------------------------|
| Back office clerk                          | Input functions for contracts                  |
| Back office managers/officers              | Authorization functions                        |
| Product Managers                           | Product definition and authorization           |
| End of Day operators                       | Processing during End of Day/ Beginning of Day |
| Financial Controller/Product Manag-<br>ers | Generation of reports                          |

# 1.3 **Documentation Accessibility**

For information about Oracle's commitment to accessibility, visit the Oracle Accessibility Program website at <a href="http://www.oracle.com/pls/topic/lookup?ctx=acc&id=docacc">http://www.oracle.com/pls/topic/lookup?ctx=acc&id=docacc</a>.

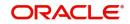

# 1.4 <u>Abbreviations</u>

| Abbreviation | Description                        |
|--------------|------------------------------------|
| FCC          | Oracle FLEXCUBE                    |
| FI           | Islamic Fixed Assets               |
| BOD          | Beginning of Day                   |
| EOD          | End of Day                         |
| PO           | Purchase Order                     |
| MIS          | Management Information Sys-<br>tem |
| SLM          | Straight Line Method               |
| WDV          | Written Down Value method          |

# 1.5 Organization

This manual is organized into the following chapters:

| Chapter   | Description                                                                                                    |
|-----------|----------------------------------------------------------------------------------------------------|
| Chapter 1 | About this Manual gives information on the intended audience. It also lists the various chapters covered in this User Manual                                  |
| Chapter 2 | <i>Islamic Fixed Assets - An Overview</i> is a snapshot of the features that the module provides.                                                             |
| Chapter 3 | <i>Defining Attributes of an Islamic Fixed Asset Product</i> gives the details of the procedure to set up Islamic Fixed Asset products.                       |
| Chapter 4 | <i>Maintenance for Islamic Fixed Asset</i> gives the details of the maintenances required for Islamic fixed assets.                                           |
| Chapter 5 | <i>Processing Islamic Fixed Assets</i> discusses the processing of the Islamic fixed asset.                                                                   |
| Chapter 6 | Annexure A - Accounting Entries and Advices for the Islamic Fixed Asset<br>Module contains an event-wise list of suggested accounting entries and<br>advices. |
| Chapter 7 | <i>Function ID Glossary</i> has alphabetical listing of Function/Screen ID's used in the module with page references for quick navigation.                    |

# 1.6 Related Documents

You may need to refer to any or all of the User Manuals while working on the Funds Transfer module:

- Procedures
- Settlements
- User Defined Fields

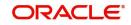

# 1.7 <u>Glossary of Icons</u>

This User Manual may refer to all or some of the following icons:

| lcons | Function    |
|-------|-------------|
| ×     | Exit        |
| +     | Add row     |
| 1     | Delete row  |
| Q     | Option List |

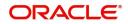

# 2. Islamic Fixed Assets - An Overview

# 2.1 Introduction

The Islamic Fixed Assets module is a complete front-end module of Oracle FLEXCUBE that captures and tracks the characteristics of the Islamic fixed asset of your bank. Using this module you can clearly identify the various applicable events and manage all the activities during the assets' useful lifecycle.

The product definition function, the mainstay of Oracle FLEXCUBE's design, enables you to create products for specific Islamic fixed asset that you set up. The module gives you the *flexibility* to define components (charge), restrictions (branch), preferences, events and accounting entries into 'Classes'. When defining a product, you merely need to associate it with the different classes that you have built.

This chapter contains the following sections:

• Section 2.2, "Features of the Module"

# 2.2 Features of the Module

### **Definition of Classes**

In Oracle FLEXCUBE, a 'Class' embodies a generic set of attributes. A class could represent any one of the following:

- a set of restrictions (branch, locations, asset category)
- a set of events and the corresponding accounting roles and heads
- a component (charge)

As part of your one-time set up, you can define several sets of classes of a particular type. In Oracle FLEXCUBE, therefore, you do not have to specify restrictions, preferences, and components every time you create a product. You only need to associate the different set of classes that you have already maintained.

This feature eliminates redundancy, and saves processing time.

The process to create a class is discussed in the Procedures User Manual of Oracle FLEXCUBE.

#### **Creating Islamic Fixed Asset Products**

When setting up the module, you can define the various parameters for the assets. For each product, you can also define 'attributes', or in other words, the terms and conditions. When a user at the bank actually processes a fixed asset, it can be associated with a product. The asset acquires the terms *defined for the product that it involves*. (However, you can allow a user to change the inherited attributes of an asset for specific transactions.)

#### **Processing Depreciation**

The depreciation charge processing will be done as part of the End of Day and Beginning of Day processing. This will process all the assets for depreciation depending on frequency of the depreciation that you specify in the Asset Category - Rule mapping maintenance screen.

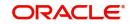

# 3. Defining Attributes of an Islamic Fixed Asset Product

In this chapter, we shall discuss the manner in which you can define attributes specific to the Islamic Fixed Assets product.

This chapter contains the following sections:

• Section 3.1, "Islamic Asset Product"

# 3.1 Islamic Asset Product

This section contains the following topics:

- Section 3.1.1, "Invoking Islamic Asset Product Maintenance"
- Section 3.1.2, "Accounting Roles Button"
- Section 3.1.3, "Events Button"
- Section 3.1.4, "Branch Currency Button"
- Section 3.1.5, "MIS Details Button"
- Section 3.1.6, "Preferences Button"
- Section 3.1.7, "Category Restrictions Button"
- Section 3.1.8, "Instrument Restrictions"
- Section 3.1.9, "Charges Button"
- Section 3.1.10, "Fields Button"
- Section 3.1.11, "Viewing Summary for Islamic Fixed Asset Products"

### 3.1.1 Invoking Islamic Asset Product Maintenance

You can access the 'Islamic Asset Product Maintenance' screen, from the Application Browser. In this screen, you can enter basic information relating to a product such as the Product Code, Product type, the Description, etc.

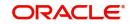

| ic Asset Product Details                |                                                |                                                            |                                          | - |
|-----------------------------------------|------------------------------------------------|------------------------------------------------------------|------------------------------------------|---|
|                                         |                                                |                                                            |                                          |   |
| Product Code *                          |                                                | Exchange Rate Variance (%)                                 |                                          |   |
| Product Description *                   |                                                | Override Limit *                                           | 3                                        |   |
| Product Type                            |                                                | Stop Limit *                                               | 100                                      |   |
| Description                             |                                                | Rate Code *                                                | <b>—</b>                                 |   |
| Slogan                                  |                                                | Rate Type Preferred *                                      |                                          |   |
| Product Group                           |                                                |                                                            |                                          |   |
| Product Group Description               |                                                |                                                            |                                          |   |
| Start Date                              |                                                |                                                            |                                          |   |
| End Date                                |                                                |                                                            |                                          |   |
| Remarks                                 |                                                |                                                            |                                          |   |
|                                         |                                                |                                                            |                                          |   |
|                                         |                                                |                                                            |                                          |   |
| unting Roles   Events   Branc           | h & Currency   MIS   Preferences               | Category Restrictions   Instrument Restricti               | ions   Charges   Fields                  |   |
| ounting Roles   Events   Branc<br>Maker | h & Currency   MIS   Preferences<br>Date Time: | 6   Category Restrictions   Instrument Restricti<br>Mod No | ions   Charges   Fields<br>Record Status | E |

You can invoke this screen by typing 'FIDPRMNT' in the field at the top right corner of the Application tool bar and clicking the adjoining arrow button.

For any product you create in Oracle FLEXCUBE, you can define generic attributes, such as branch, location, and category, etc., by clicking on the appropriate icon in the horizontal array of icons in this screen.

You can define the attributes specific to the product in the 'Islamic Fixed Asset Product Definition' screen and the 'Islamic Fixed Asset Product Preferences' screen. In these screens, you can specify the product type and set the product preferences respectively.

For further information on the generic attributes that you can define for a product, please refer the following Oracle FLEXCUBE User Manuals:

- Products
- Charges
- User Defined Fields

#### **Product Code**

The code you assign to a product will identify the product throughout the module. The code should contain four characters. You can follow your own convention for devising the code, however, at least one of the characters should be a letter of the English alphabet.

Since the code that you define is used to identify the product, it should be unique across the modules of Oracle FLEXCUBE. For instance, if you have assigned the code 'LC01' to a particular product in this module, you cannot use it as a code in any other module.

#### **Product Description**

You can enter a brief description of the product, which will be associated with the product for information retrieval purposes.

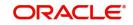

#### **Product Type**

An important detail in defining a Islamic product is to specify the type of product you are creating. The product type identifies the basic nature of a product. In this module, you can create Portfolio funds only.

The accounting entries that are passed, the messages that are generated, and the processing of funds involving this product are determined by the type of product that you create.

#### Description

You can enter a brief description

#### Slogan

You can specify a marketing punch-line to be associated with the product. This slogan will be printed on all the advices that are sent to the customer, for an LC involving this product.

#### **Product Group**

Each product is classified under a specific group. The different groups are defined in the Product Group Definition table.

#### **Product Group description**

A brief description of the product group is displayed in the Product Group description field.

#### Start Date and End Date

A product can be set up for use over a specific period, by defining a start and an end date. The Issue Date of an LC involving a product should be:

- The same as or later than the Start Date.
- The same as or earlier than the End Date.

The start and end dates of a product come in handy when you are defining a product for a scheme, which is open for a specific period.

#### Remarks

You can enter information about the product, intended for the internal reference of your bank. The remarks are displayed when the details of the LC are displayed or printed. However, this information will not be printed on any correspondence with the customer.

#### Exchange Rate Variance (in %)

For a special customer, or in special cases, you may want to use an exchange rate (a special rate) that is *greater than* the exchange rate maintained for a currency pair. The variance is referred to as the Exchange Rate Variance.

When creating a product, you can express an Exchange Rate Variance Limit in terms of a percentage. This variance limit would apply to all funds associated with the product.

#### **Override Limit**

If the variance between the default rate and the rate input varies by a percentage that is *between* the Override Limit and the Rate Stop Limit, you can save the transaction (involving the fund) by providing an override.

#### **Stop Limit**

If the variance between the default rate and the rate input varies by a percentage greater than or equal to the Rate Stop Limit, you cannot save the transaction involving the fund.

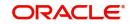

#### **Rate Code**

For every Currency Pair and Rate Type combination you are required to maintain Buy, Sell, and Mid Rates.

You need to specify whether the Mid Rate should be used for all Cross Currency transactions or whether the Buy/Sell Rate should be used depending upon the nature of the transaction by selecting the appropriate rate from the option list available.

#### **Rate Type Preffered**

You have to specify the Rate Type that should be used for Cross Currency transactions. Click on the option list for a display of all the Rate Types maintained through the Rate Type Definition screen.

### 3.1.2 Accounting Roles Button

Click the 'Accounting Roles' button to invoke the 'Accounting Roles' screen. Through this screen you can define accounting rules for the product you are creating.

| Accounting Roles                                                                                                    |                  |              |                | - ×     |
|----------------------------------------------------------------------------------------------------|------------------|--------------|----------------|---------|
| Product Code<br>Product Description                                                                                                    |                  |              |                |         |
| Class Details                                                                                                    |                  |              |                |         |
| Class Code                                                                                                    |                  |              |                |         |
| Class Description                                                                                                    |                  |              |                |         |
|                                                                                                    |                  |              |                |         |
| Roles                                                                                                    |                  |              |                |         |
| Image: Of 1 Image: Of 1 Image: Of 1 Image: Of 1 Image: Of 0 Image: Of 0 | Role Description | Account Head | + - II         |         |
|                                                                                                    | Role Description | Account neau | GE Description |         |
|                                                                                                    |                  |              |                |         |
|                                                                                                    |                  |              |                |         |
|                                                                                                    |                  |              |                |         |
|                                                                                                    |                  |              |                |         |
|                                                                                                    |                  |              |                |         |
|                                                                                                    |                  |              |                |         |
|                                                                                                    |                  |              |                |         |
|                                                                                                    |                  |              |                |         |
|                                                                                                    |                  |              |                |         |
|                                                                                                    |                  |              |                |         |
|                                                                                                    |                  |              |                |         |
|                                                                                                    |                  |              |                |         |
|                                                                                                    |                  |              |                |         |
|                                                                                                    |                  |              |                |         |
|                                                                                                    |                  |              |                |         |
|                                                                                                    |                  |              |                | Ok Exit |

For more information on specifying Accounting Roles, refer 'Products' User Manual under 'Modularity'.

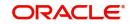

### 3.1.3 Events Button

Click the 'Events' button to invoke the 'Events' screen. Through this screen you can define events for the product you are creating.

| Events                       | - x                |
|------------------------------|--------------------|
| Product Code                 |                    |
| Product Description          |                    |
| Class Details                |                    |
| Class Code                   | Default From Class |
| Class Description            |                    |
|                              |                    |
| Event Details                |                    |
| K ◀ 1 Of 1 ► N Go + - Ξ      |                    |
| Event Code * Description     |                    |
|                              |                    |
|                              |                    |
|                              |                    |
|                              |                    |
|                              |                    |
|                              |                    |
|                              |                    |
|                              |                    |
|                              |                    |
|                              |                    |
|                              |                    |
|                              |                    |
|                              |                    |
|                              |                    |
|                              | ~                  |
| Accounting Entries   Advices | ^                  |
|                              | Ok Exit            |

For more information on specifying Event Details, refer 'Product Definition' User Manual under 'Modularity'.

### 3.1.4 Branch Currency Button

Click the 'Branch Currency' button to invoke the 'Branch/Currency Restriction' screen. Through this screen you can maintain branch currency for the product you are creating.

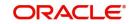

| 1 Of 1       Go       + - #         Branch Code       Branch Name       Currency Code       Currency Name                                                                                                    | ranch and Currency Restriction |                             | -       |
|----------------------------------------------------------------------------------------------------|--------------------------------|-----------------------------|---------|
| Product Description   Class Code   Branch Restrictions   Disallowed   Allowed   Currency Restrictions      Currency Restrictions     Disallowed   Currency Restrictions      Disallowed     Allowed     Currency Restrictions     Disallowed     Allowed     Currency Restrictions     Disallowed     Allowed     Currency Restrictions     Disallowed     Allowed     Currency Restrictions     Disallowed     Allowed     Currency Restrictions     Disallowed     Currency Restrictions     Disallowed     Currency Restrictions     Currency Restrictions     Currency Restricti | Product Code                   |                             |         |
| Class Description   Branch Restriction   Disallowed   Allowed                                                                                                    |                                |                             |         |
| Class Description     Branch Restrictions     Disallowed     Allowed     Currency Restrictions     Disallowed     Allowed     Tanch     Currency Code     Currency Name     Branch Code     Branch Name     Currency Code     Currency Name                                                                                                    |                                |                             |         |
| Branch Restriction                                                                                                    |                                |                             |         |
| Allowed     ranch     I Of I I I I I I I I I I I I I I I I I I                                                                                                    | Class Description              |                             |         |
| 1 0f 1     Branch Code        Branch Code     Branch Name     Currency Code   Currency Name                                                                                                    |                                |                             |         |
| Branch Code     Branch Name         Currency Code     Currency Name                                                                                                    | Branch                         | Currency                    |         |
|                                                                                                    |                                |                             |         |
|                                                                                                    | Branch Code Branch Name        | Currency Code Currency Name |         |
|                                                                                                    |                                |                             |         |
|                                                                                                    |                                |                             |         |
|                                                                                                    |                                |                             |         |
|                                                                                                    |                                |                             |         |
|                                                                                                    |                                |                             |         |
|                                                                                                    |                                |                             |         |
|                                                                                                    |                                |                             |         |
|                                                                                                    |                                |                             |         |
| Ok Ex                                                                                                    |                                |                             |         |
| Ok Ex                                                                                                    |                                |                             |         |
| Ok Ex                                                                                                    |                                |                             |         |
| Ok Ex                                                                                                    |                                |                             |         |
| Ok Ex                                                                                                    |                                |                             |         |
| Ok Ex                                                                                                    |                                |                             |         |
| Ok Ex                                                                                                    |                                |                             |         |
| Ok Ex                                                                                                    |                                |                             |         |
| Ok Ex                                                                                                    |                                |                             |         |
|                                                                                                    |                                |                             | Ok Exit |

For more information on specifying Branch Details, refer 'Products' User Manual under 'Modularity'.

### 3.1.5 MIS Details Button

Click the 'MIS' button to invoke the 'MIS Details' screen. Through this screen you can manage MIS details you are creating.

| MIS Details        |           | - ×     |
|--------------------|-----------|---------|
| Product Code       |           |         |
| MIS Group          |           |         |
| Pool Code          |           |         |
| MIS Classes        | Cost Code |         |
|                    | + - =     |         |
| MIS Class MIS Code |           |         |
|                    |           |         |
|                    |           |         |
|                    |           |         |
|                    |           |         |
|                    |           |         |
|                    |           |         |
|                    |           |         |
|                    |           |         |
|                    |           |         |
|                    |           |         |
|                    |           |         |
|                    |           |         |
|                    |           |         |
|                    |           |         |
|                    |           |         |
|                    |           | Ok Exit |

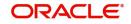

For more information on specifying MIS Details, refer 'Products' User Manual under 'Modularity'.

### 3.1.6 <u>Preferences Button</u>

The attributes specific to an asset are defined in the Preferences screen.

You can invoke 'Fixed Assets Product Preferences' screen from the 'Islamic Assets Product Maintenance' screen by clicking on the 'Preferences' button.

| Product Code                                |           |           |                                   |    |
|---------------------------------------------|-----------|-----------|-----------------------------------|----|
| Description                                 |           |           |                                   |    |
| Purchase Order Required                     | Yes<br>No | Rekey Req | uired Yes                         |    |
| For Book                                    | Yes<br>No |           | Asset Cost<br>Capitalization Date |    |
| Depreciation Processing Required<br>For Tax | Yes       |           | Depreciation Effective Date       |    |
| For lax                                     | NO        |           | Financing by Loan                 |    |
|                                             |           |           |                                   |    |
|                                             |           |           |                                   |    |
|                                             |           |           |                                   |    |
|                                             |           |           |                                   |    |
|                                             |           |           |                                   |    |
|                                             |           |           |                                   |    |
|                                             |           |           |                                   |    |
|                                             |           |           |                                   |    |
|                                             |           |           |                                   |    |
|                                             |           |           |                                   |    |
|                                             |           |           |                                   |    |
|                                             |           |           |                                   |    |
|                                             |           |           |                                   |    |
|                                             |           |           |                                   |    |
|                                             |           |           |                                   |    |
|                                             |           |           |                                   |    |
|                                             |           |           |                                   |    |
|                                             |           |           |                                   |    |
|                                             |           |           |                                   |    |
|                                             |           |           |                                   | Ok |

#### **Displaying the Product Code**

This is the code for the product that you are defining here. The code is defaulted from the product definition screen.

#### **Displaying the Product Description**

This is the description of the product that is being defined. This is defaulted from the product definition screen.

#### Specifying if Purchase Order (PO) is Required

You have to indicate whether a purchase order is required or not for procuring a new asset. Choose your preference by clicking on 'Yes' or 'No' accordingly.

#### Note

If your preference for PO is 'Yes' then you will have to link the asset to an XP (Expense Processing) contract using 'XP Linkage' screen invoked from the 'Islamic Asset Capture Online screen'.

#### Specifying if Depreciation Processing is Required for the Asset

You have to mention if you want the depreciation process to be carried out for the asset. Choose your preference by clicking on 'Yes' or 'No' accordingly.

If you choose 'No', then the depreciation will not be charged for the assets which come under this product.

This data is maintained for both books of account as well as tax purposes.

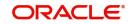

×

#### Note

- Accounting entries will be passed only for book type of depreciation
- In order to achieve the inventory tracking you need to select depreciation as 'No' and only BOOK and SALE events can be maintained

#### Specifying if Rekey is Required for the Asset

Indicate if you require any parameters to be keyed in, at the time of authorization, for the asset.

#### **Specifying the Rekey Parameters**

All operations on a Islamic fixed asset contract have to be authorized by a user other than the one who carried out the operation. Authorization is a cross checking mechanism to ensure that the entries made by a user are correct. All operations on a contract except placing it on hold, should be authorized before the beginning the End of Day operations.

You have the option of specifying whether certain important details of the contract need to be rekeyed, at the time of authorization. If you enable this option you should also specify the field that will have to be rekeyed at the time of contract authorization. You can specify any one of the following rekey fields:

- Asset Cost
- Capitalization Date
- Depreciation Effective Date

When you invoke a contract for authorization, the complete details of the contract will be displayed only after the values to the rekey fields are entered. Suppose you choose not to define any rekey fields the details of the contract will be displayed immediately once the authorizer calls the contract for authorization. The re-key option also serves as a means of ensuring the accuracy of inputs.

#### **Financing By Loan**

Check this box to indicate that the financing for the asset is done through a loan. This is maintained as 'Yes' for the *ijarah* asset products.

#### 3.1.7 Category Restrictions Button

You can define few specific restrictions for an asset at the product level. They are:

- Asset category restrictions
- Locations restrictions

You have already categorized assets that share similar attributes in the 'Asset Category Maintenance' screen. The categorization of assets is useful for charging a common depreciation rate, generating MIS reports etc. You can also define the useful life for different categories of assets.

While creating an Islamic Fixed Asset product, you may want to establish certain controls by restricting the usage of the product to select asset categories only. You can achieve this control by maintaining restriction lists when creating a product.

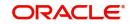

| Click 'Category Restrictions' b | utton to display the 'Fixed Asset Product Category Details' |
|---------------------------------|-------------------------------------------------------------|
| screen.                         |                                                             |

| Fixed Assets Product Category Details |                     | - ×     |
|---------------------------------------|---------------------|---------|
| Product Code                          | Product Description |         |
| Class Code                            |                     |         |
| Class Description                     |                     |         |
| Restriction Type Disallowed Allowed   |                     |         |
| Category Restrictions                 |                     |         |
| K ≤ 1 Of 1 ► N Go                     | + - =               |         |
| Category Code * Description           |                     |         |
|                                       |                     |         |
|                                       |                     |         |
|                                       |                     |         |
|                                       |                     |         |
|                                       |                     |         |
|                                       |                     |         |
|                                       |                     |         |
|                                       |                     |         |
|                                       |                     |         |
|                                       |                     |         |
|                                       |                     |         |
|                                       |                     |         |
|                                       |                     |         |
|                                       |                     |         |
|                                       |                     |         |
|                                       |                     | Ok Exit |

You can choose to specify Asset Category Restrictions either by:

- Associating the product with a Asset Category Restriction class
- By defining these restrictions specifically for the product

If you would like to associate a restrictions class to a product that you are defining, choose the 'Default From Class' button in the 'Islamic Fixed Asset Category Restriction' screen. A list of the restrictions classes that you have defined specifically for the Islamic Fixed Assets will be displayed. Choose a suitable Restrictions class.

Alternatively, you can choose to define asset category restrictions specifically for the product. In this case, you would choose not to associate restriction classes with the product. You would define restrictions for the product by:

- Specifying the List type wherein you restrict the usage of an asset category (or asset categories as the case may be) to the product by maintaining an Allowed or Disallowed list.
- Move a Category to the Allowed/Disallowed column depending on the list type that you choose to maintain.

#### 3.1.8 Instrument Restrictions

Through the Location Code maintenance you have assigned unique location codes to identify different locations where the asset physically exists. Using the 'Fixed Assets Location

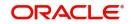

Restrictions' screen you can restrict the usage of a product to specific locations. Click 'Instrument Restrictions' button to invoke the 'Fixed Assets Product Location Details' screen.

| Fixed Assets Product Location Details |                     | - ×  |
|---------------------------------------|---------------------|------|
| Product Code                          | Product Description |      |
| Class Code                            |                     |      |
| Class Description                     |                     |      |
| Restriction Type Disallowed           |                     |      |
| Locations                             |                     |      |
| ✓ 1 Of 1 ► ►                          |                     |      |
| Location Code * Location Description  |                     |      |
|                                       |                     |      |
|                                       |                     |      |
|                                       |                     |      |
|                                       |                     |      |
|                                       |                     |      |
|                                       |                     |      |
|                                       |                     |      |
|                                       |                     |      |
|                                       |                     |      |
|                                       |                     |      |
|                                       |                     |      |
|                                       |                     |      |
|                                       |                     |      |
|                                       |                     |      |
|                                       |                     |      |
|                                       |                     |      |
|                                       | Ok f                | Exit |

The details of all the locations that you have maintained will be displayed here. You can choose to specify the Location Restrictions either by associating the product with a Location Restriction class or by defining these restrictions specifically for the product.

### 3.1.9 Charges Button

Click the 'Charges' button to invoke the 'Charge Details' screen. Through this screen you can manage charge details you are creating.

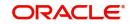

| narge Details         |                         |          |                       |                                                                     |    |
|-----------------------|-------------------------|----------|-----------------------|---------------------------------------------------------------------|----|
| Product Code          |                         |          | Product Description   |                                                                     |    |
| Component Details     |                         |          |                       |                                                                     |    |
| somponent betans      |                         |          |                       | Stop Association                                                    |    |
|                       | •                       | 1 Of 1 🕨 |                       | Propagation Required                                                |    |
| Component *           |                         |          |                       | Default From Class                                                  |    |
| Description           |                         |          |                       |                                                                     |    |
|                       |                         |          |                       |                                                                     |    |
| Charge Type           | ×                       |          | Debit/Credit          | *                                                                   |    |
| Third Party Type      |                         |          | Add/Subtract          |                                                                     |    |
| minut any type        | Net Consideration       |          | SWIFT Qualifier       |                                                                     |    |
|                       | Advice Charge           |          |                       |                                                                     |    |
| Event Details         |                         |          |                       |                                                                     |    |
| Event For Association |                         |          | Event For Application |                                                                     |    |
| Description           |                         |          | Description           |                                                                     |    |
| Event For Liquidation |                         |          | Basis Amount Tag      |                                                                     |    |
| Description           |                         |          | Description           |                                                                     |    |
|                       |                         |          |                       |                                                                     |    |
| lule Details          |                         |          |                       |                                                                     |    |
| Settlement Currency   |                         |          |                       | Default Waiver                                                      |    |
| Rule                  |                         |          |                       | Capitalize                                                          |    |
| Description           |                         |          |                       | Collect LC Advising Charges in Bills<br>Collect LC Charges in Bills |    |
|                       |                         |          |                       | Oblicer Lo Onlarges in Bills                                        |    |
| Other Details         |                         |          |                       |                                                                     |    |
|                       | Allow Rule Amendment    |          |                       | Amend After Application                                             |    |
|                       | Amend After Association |          |                       | Consider as Discount                                                |    |
|                       | Allow Amount Amendment  | t        | Discount Basis        | Ŧ                                                                   |    |
|                       |                         |          |                       |                                                                     |    |
|                       |                         |          |                       |                                                                     | Ok |

The steps involved in processing charges for a contract, i.e. defining charge rules, defining charge classes, associating charge classes with a product, and amending charge details to suit a contract are explained in the Building Charge Components User Manual.

### 3.1.10 Fields Button

Click the 'Fields' button to invoke the 'Product User Defined Fields' screen. Through this screen you can manage user defined field details you are creating.

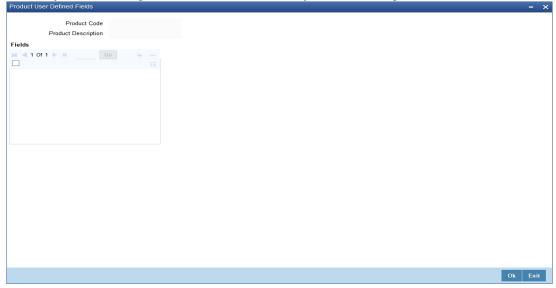

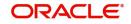

From the list of all the fields that you created, you can choose specific fields and make them applicable to the product. Besides, you can also specify the values that should be defaulted for the field.

The list of fields and the default values that you select for a product will be apply to all transactions associated with the product.

Refer to the User Manual 'User Defined Fields' under 'Modularity for more details.

### 3.1.11 Viewing Summary for Islamic Fixed Asset Products

You can view the summary of the Islamic fixed assets products using 'Islamic Fixed Asset Product Summary' screen. You can invoke this screen by typing 'FISPRMNT' in the field at the top right corner of the Application tool bar and clicking the adjoining arrow button. A screen giving all the details of the products is displayed.

| Search Advanced Search R             | Keset                               |                                             |           |
|--------------------------------------|-------------------------------------|---------------------------------------------|-----------|
| Authorization Status<br>Product Code | <u>ب</u>                            | Record Status<br>Product Description        | <u>ح</u>  |
| End Date                             |                                     | Product Group                               | Q         |
| Start Date                           | EEE                                 | Product Type                                | <u>م</u>  |
| cords per page 15 💌 🙀 🤘 1            | Of 1 🛌 📕 😡 🖉 🗸                      |                                             |           |
| Authorization Status Record          | Status Product Code Product Descrip | tion End Date Product Group Start Date Prod | luct Type |
|                                      |                                     |                                             |           |
|                                      |                                     |                                             |           |
|                                      |                                     |                                             |           |
|                                      |                                     |                                             |           |
|                                      |                                     |                                             |           |
|                                      |                                     |                                             |           |
|                                      |                                     |                                             |           |
|                                      |                                     |                                             |           |
|                                      |                                     |                                             |           |
|                                      |                                     |                                             |           |
|                                      |                                     |                                             |           |
|                                      |                                     |                                             |           |
|                                      |                                     |                                             |           |
|                                      |                                     |                                             |           |
|                                      |                                     |                                             |           |
|                                      |                                     |                                             |           |
|                                      |                                     |                                             |           |
|                                      |                                     |                                             |           |
|                                      |                                     |                                             |           |
|                                      |                                     |                                             |           |
|                                      |                                     |                                             |           |
|                                      |                                     |                                             |           |
|                                      |                                     |                                             |           |
|                                      |                                     |                                             | E         |

You can query on records based on all or any of the following criteria:

- Authorization Status
- Record Status
- Product Code
- Product Description
- End Date
- Product Group
- Start Date
- Product Type

Click 'Search' button. The system identifies all records satisfying the specified criteria and displays the following details for each one of them:

- Authorization Status
- Record Status
- Product Code
- End Date
- Product Group

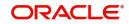

- Start Date
- Product Description

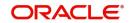

# 4. Maintenance for Islamic Fixed Asset

You need to maintain certain details before you start entering the details of the assets. Therefore, you need to maintain the following information as part of processing Islamic fixed assets:

- Asset category maintenance
- Locations maintenance
- Branch Parameters
- Class(es) for locations restrictions
- Class(es) for category restrictions
- Asset category restrictions
- Rule definition

The above mentioned maintenances are separate for both Islamic Fixed Assets and Fixed Assets module.

This chapter enumerates the maintenance of the above mentioned parameters used by the Islamic Fixed Assets module in Oracle FLEXCUBE.

This chapter contains the following sections:

- Section 4.1, "Asset Category Details"
- Section 4.2, "Codes for Asset Locations"
- Section 4.3, "Branch Parameters Setup for the Product"
- Section 4.4, "Location Restrictions for Islamic Fixed Assets"
- Section 4.5, "Category Restriction for Islamic Fixed Assets"
- Section 4.6, "Asset Rules"
- Section 4.7, "Asset Category and Location Rule Mapping"

# 4.1 Asset Category Details

This section contains the following topics

• Section 4.1.1, "Invoking Islamic Asset Category Maintenance Screen"

### 4.1.1 Invoking Islamic Asset Category Maintenance Screen

In the 'Asset Category Maintenance' screen, you can group all the assets that are similar under one category. This will be useful for charging a common depreciation rate, generating MIS reports etc. You can also define the useful life for different categories of assets.

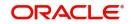

You can invoke 'Islamic Asset Category Maintenance' screen by typing 'FIDACAT' in the field at the top right corner of the Application tool bar and clicking the adjoining arrow button.

| Islamic Asset Cate           | egory Maintenance                                                    | _ × |
|------------------------------|----------------------------------------------------------------------|-----|
| 🖹 New 🔂 Enter                | Query                                                                |     |
| Maintenance Inve             | ntory Details                                                        |     |
| Category De:<br>Main (<br>Us | Category 7<br>Seful Life *<br>Life Unit O Year<br>O Month            |     |
| Fields                       |                                                                      |     |
| Input By<br>Date Time        | Authorized By Modification<br>Date Time Number<br>Authorized<br>Open |     |

#### **Category Code**

You have to specify the unique code to identify the category for the asset. You will not be able to modify the category code once it is authorized.

#### Note

You can restrict usage of any asset category by disallowing the category in 'Islamic Fixed Asset Category Restriction Class Maintenance' screen.

#### **Category Description**

You have to capture a brief description about the asset category that you are defining. For example you could create a category called Land and categorize all immovable assets under this category. You could assign a description called Lands and Buildings to this category.

#### **Main Category**

You can choose the main category code for the asset from the drop down list. For example for an asset like car, you can have Vehicle as your main category. This is meant for information purposes only.

#### **Useful Life**

Mention the useful life of the asset in this field. If you select the 'Year 'as your useful life unit in the next field then you have to mention the number of years the asset will be active.

If your preference is 'Month' then mention the number of months for which the asset is useful.

The significance of capturing this information is that if the depreciation is adhoc, the rates captured at the contract level should cover the useful life of the asset. Also, the sum of the depreciation rates should add up to hundred percent for the useful life period. However, if the depreciation is rule based, this will have no effect on the depreciation calculation.

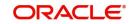

#### **Useful Life Unit**

This is where you can mention the unit for measuring the useful life of an asset. The useful life unit can be Year or Month and this will determine the useful life mentioned in the previous field.

#### **Calculation Criteria for Depreciation**

Here you can mention whether you want to calculate the depreciation on the capitalization amount or on capitalization amount minus the residual value. You can indicate your preference by clicking against the option.

### 4.1.2 Inventory Details Tab

Click 'Inventory Details' tab in the 'Islamic Asset Category Maintenance' screen:

| Islamic Asset                | t Category Maintenance                                                                                                    | _ × |
|------------------------------|----------------------------------------------------------------------------------------------------|-----|
| ⊫ <mark>]</mark> New E∳E     | Enter Query                                                                                                    |     |
| Maintenance                  | Inventory Details                                                                                                    |     |
| Thre<br>Minimum Tr<br>Availa | Measurement Intershold Level Intershold Level Intershold |     |
| Fields                       |                                                                                                    |     |
| Input By<br>Date Time        | Authorized By Modification<br>Date Time Number<br>Authorized                                                                                                    |     |

#### **Allow Inventory**

Select this option to identify category which will be used for inventory tracking.

The following details can be entered only if this option is selected.

#### **Unit of Measurement**

Specify the unit of measurement.

#### **Threshold Level**

Specify the level of threshold.

#### **Minimum Trade Quantity**

Specify the number of minimum trade quantity.

#### **Available Quantity**

The system displays the available quantity for the category.

#### Average Cost per Unit

The system displays the average cost per unit for the category.

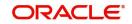

# 4.2 Codes for Asset Locations

This section contains the following topics:

Section 4.2.1, "Invoking the Location Code Maintenance Screen"

### 4.2.1 Invoking the Location Code Maintenance Screen

Through the 'Location Code Maintenance' screen you can assign a unique location code to identify different locations where the asset physically exists.

You can invoke this screen by typing 'FIDLOCN' in the field at the top right corner of the Application tool bar and clicking the adjoining arrow button.

| Locatio        | n Code Maintenance               |                            |                                              | _ × |
|----------------|----------------------------------|----------------------------|----------------------------------------------|-----|
| <b>⊨1</b> New  | Enter Query                      |                            |                                              |     |
|                | Location Code *<br>Description * |                            |                                              |     |
| Fields         |                                  |                            |                                              |     |
| Inpu<br>Date T |                                  | Authorized By<br>Date Time | Modification<br>Number<br>Authorized<br>Open |     |

#### Specifying the Code for the Location

You have to capture a code to identify the particular location. You will not be able to modify it once it is authorized. You can pick this code from the 'Islamic Asset Capture' screen and the system will default the description for the location.

#### Note

You can restrict usage of any location by disallowing the location in 'Islamic Fixed Asset Location Restriction Class Maintenance' screen.

#### Specifying the Description for the Location

In this field, you can specify any general information of the location such as the name of the city, pin code etc.

### 4.3 Branch Parameters Setup for the Product

This section contains the following topics:

• Section 4.3.1, "Invoking the Branch Parameters Islamic Fixed Assets Screen"

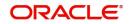

### 4.3.1 Invoking the Branch Parameters Islamic Fixed Assets Screen

You can define parameters at the branch level for functions such as depreciation period, residual value for writing off an asset, the cut off date for an asset to be included for depreciation for the particular period, etc.

You can invoke 'Branch Parameters-Islamic Fixed Assets' screen by typing 'FIDBRMNT' in the field at the top right corner of the Application tool bar and clicking the adjoining arrow button.

| Islamic Assets Branch Para                                       | ameter                                                        |                                              | _ × |
|------------------------------------------------------------------|---------------------------------------------------------------|----------------------------------------------|-----|
| 🖹 New 🔂 Enter Query                                              |                                                               |                                              |     |
| Branch Code *<br>Branch Description<br>Process Depreciation Till | <ul> <li>System Date</li> <li>Next Working Day - 1</li> </ul> |                                              |     |
| Depreciation Period<br>Cut Off Date<br>Cut Off period            | Yearly<br>1 •<br>1 •<br>Amortize over full Period             |                                              |     |
| Fields                                                           |                                                               |                                              |     |
| Input By<br>Date Time                                            | Authorized By<br>Date Time                                    | Modification<br>Number<br>Authorized<br>Open |     |

#### Identifying the Branch Code

Select the code for the branch, for which you want to define the parameters, from the option list. Once you select the branch code, the description of the branch is defaulted in the next field.

#### Specifying the Date for Processing Depreciation

Here you have to mention the date on which the depreciation has to be processed. It can be either the System date or the Next Working Day - 1.

If you select the System date, the depreciation will be processed only till the day on which EOD is run. If your choice is Next Working Day – 1, then the depreciation will be processed till the last day before the next working day when the batch process is run during EOD. This is applicable only for working days within a month. For instance, if Today's Date is  $10^{th}$  June and the Next Working Date is  $15^{th}$  June, the system will pass accounting entries for contracts falling due up to  $14^{th}$  June during the EOD processes executed on  $10^{th}$  June. But, if Today's Date were  $28^{th}$  June and the Next Working Date happens to be  $3^{rd}$  July, the processing will be done only upto the  $30^{th}$  of June since it is the month end. The system will post the accounting entries for the first and second of July during the BOD process executed on the  $3^{rd}$  of July.

#### Note

This is with the assumption that the Accounting Period is Monthly. If it were to be Quarterly, the processing will be done till the end of the period which is the corresponding quarter.

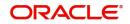

#### Indicating the Depreciation Period

The calculation of depreciation for the year is based on the depreciation period, considering the cutoff period and date. You can choose the period from the option list positioned next to this field. The choices are:

- Monthly
- Quarterly
- Half-yearly
- Yearly

#### **Depreciation Parameters**

#### **Specifying the Depreciation Period**

You need to mention the cut off date and cut off month for calculating the depreciation for the asset. If the asset is acquired before the mentioned cutoff date and cut off month, the depreciation is calculated for the full period.

If the depreciation period chosen in the previous field is Quarterly, Half Yearly or Yearly, you have to specify the cut off date and cut off month.

If the depreciation frequency chosen in the previous field is Monthly, then you need to mention only the cut off date.

The depreciation is calculated from the next period if the asset is acquired before the cut off period.

#### Indicating whether Amortization is Required

Specify if you want to amortize over the full period by checking the box. When an asset is acquired after the specified cut off date and month, the depreciation will be calculated from the next period and it will amortize the depreciation over the period of acquisition also.

If you leave this box unchecked, then the amortization will be done from the next period.

# 4.4 Location Restrictions for Islamic Fixed Assets

This section contains the following topics:

- Section 4.4.1, "Invoking the Islamic Fixed Assets Location Restriction Class Maintenance"
- Section 4.4.2, "Viewing the Summary for Location Restrictions"

### 4.4.1 <u>Invoking the Islamic Fixed Assets Location Restriction Class Mainte-</u> nance

You can define restrictions for certain locations that can be defaulted at the product level.

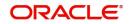

You can invoke 'Islamic Fixed Assets Location Restriction Class Maintenance' screen by typing 'FIDLOCCL' in the field at the top right corner of the Application tool bar and clicking the adjoining arrow button.

| Islamic Assets Location Restriction | on Class Maintenance       |                                              | _ × _ |
|-------------------------------------|----------------------------|----------------------------------------------|-------|
| 🖹 New 🛃 Enter Query                 |                            |                                              |       |
| Class Code *<br>Description *       |                            | Module FI<br>Fixed Assets                    |       |
| Restriction Type 💿 All<br>🔘 Di      | owed<br>sallowed           |                                              |       |
| Location Restriction                |                            |                                              |       |
|                                     |                            |                                              | + - = |
| Code *                              | Description                |                                              | ^     |
| 4                                   |                            |                                              | *     |
| Fields                              |                            |                                              |       |
| Input By<br>Date Time               | Authorized By<br>Date Time | Modification<br>Number<br>Authorized<br>Open |       |

#### **Identifying a Class**

You can identify a location restriction class that you build with a unique ten character class code and a brief description.

You can follow your own convention for devising the code. The description that you specify is for information purposes only and will not be printed on any customer correspondence.

#### Choosing the Restriction Type

You can specify location restrictions either in the form of an 'Allowed' list, or in the form of a 'Disallowed' list.

When you associate a restriction class, defined as an allowed list, with a product, those locations that do not figure in the list *cannot* offer the service. If you have maintained a disallowed list for a class, locations that do not figure in it can offer the service.

#### Moving a location to the Allowed/Disallowed List

Under Location Restriction, two columns are displayed. They are

- Available
- Allowed /Disallowed based on the restriction type selected

The allowed or disallowed list that you view depends on the list that you choose to maintain for a class. For example, if you choose to maintain an allowed list, the column would display the location that you choose to allow.

In the 'Available 'column, the location codes of all the locations that you have defined for Islamic fixed assets will be displayed. You can move a location to the allowed/disallowed column that you have maintained, using the arrow keys.

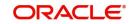

### 4.4.2 <u>Viewing the Summary for Location Restrictions</u>

You can view all the restricted locations for Islamic fixed assets using 'Islamic Assets Location Restriction Class Summary'. You can invoke the 'Islamic Assets Location Restriction Class Summary' screen by typing 'FISLOCCL' in the field at the top right corner of the Application tool bar and clicking the adjoining arrow button.

| Summary                         | -jg                    |            |             | _ ×        |
|---------------------------------|------------------------|------------|-------------|------------|
| Ct Advanced Search              | P Reset                |            |             |            |
| Authorization Status            | •                      | Record Sta | atus 🗨      |            |
| Class Code<br>Module FI         | <u>×</u> Ξ             | Descrip    | tion        | <b>*</b> = |
| Records per page 15 - First Pre | vious 1 Of 1 Next Last | Go         |             |            |
| Authorization Status            | Record Status          | Class Code | Description | Module     |
|                                 |                        |            |             |            |
| Authorizal<br>Record St         |                        |            |             | Exit       |

# 4.5 Category Restriction for Islamic Fixed Assets

This section contains the following topics:

- Section 4.5.1, "Invoking the Islamic Fixed Assets Category Restriction Class Maintenance"
- Section 4.5.2, "Viewing the Summary for Islamic Fixed Asset Category Restriction"

### 4.5.1 <u>Invoking the Islamic Fixed Assets Category Restriction Class Mainte-</u> nance

An Islamic fixed asset category restriction class identifies a unique list of allowed or disallowed categories. At your head office, you can associate a product that you propose to offer with any asset category restriction class that you have maintained. The asset category restrictions defined for the class will apply to the service.

#### Note

Any Islamic fixed asset product that your bank offers is available to all asset categories, by default, unless you specifically restrict its availability.

You will be able to define asset category restriction classes through the 'Fixed Asset Category Restriction Class Maintenance 'screen. The asset category restriction classes that you define and authorize in this screen are the ones which can be used while creating the Islamic Fixed Assets products.

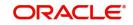

You can invoke 'Islamic Fixed Assets Category Restriction Class Maintenance' screen by typing 'FIDCATCL' in the field at the top right corner of the Application tool bar and clicking the adjoining arrow button.

| Islamic Assets Category Restriction     | on Class Maintenance       | _                                            | × |
|-----------------------------------------|----------------------------|----------------------------------------------|---|
| 🖹 New 🛃 Enter Query                     |                            |                                              |   |
| <ul> <li>Allov</li> <li>Disa</li> </ul> |                            | Module FI<br>Islamic Fixed Assets            |   |
| Restricted Categories                   |                            |                                              |   |
|                                         |                            | + - =                                        |   |
| Code *                                  | Description                | ·                                            |   |
|                                         |                            |                                              |   |
| <                                       |                            | τ.<br>Έ                                      |   |
| Fields                                  |                            |                                              |   |
| Input By<br>Date Time                   | Authorized By<br>Date Time | Modification<br>Number<br>Authorized<br>Open |   |

An asset category restriction class is identified by a unique code and a description.

The asset category classes that you maintain have to be specific to a module in Oracle FLEXCUBE. This is because, a class maintained for one module would be unsuitable for another.

After specifying a code to identify the class, you will have to specify the Category restrictions either in the form of an Allowed List or i a Disallowed List. Subsequently, you can move a location codes to the allowed/disallowed column (depending on your specification) that you have maintained, using the arrow keys.

### 4.5.2 <u>Viewing the Summary for Islamic Fixed Asset Category Restriction</u>

You can view the Islamic restricted asset categories by using 'Islamic Fixed Asset Category Restriction Class Summary' screen.

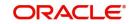

You can invoke this screen by typing 'FISCATCL' in the field at the top right corner of the Application tool bar and clicking the adjoining arrow button.

| Summary                                          |                          | _ ×             |
|--------------------------------------------------|--------------------------|-----------------|
| Ct Advanced Search 🤣 Reset                       |                          |                 |
| Authorization Status                             | Record Status Class Code | ▼<br><u>⊼</u> ≣ |
| Records per page 15 - First Previous 1 Of 1 Next | Last Go                  |                 |
| Authorization Status Record Status               | Module Class Code        | Description     |
|                                                  |                          |                 |
|                                                  |                          |                 |
|                                                  |                          |                 |
|                                                  |                          |                 |
|                                                  |                          |                 |
|                                                  |                          |                 |
|                                                  |                          |                 |
| Authorizal                                       |                          |                 |
| Record St                                        |                          | Exit            |
|                                                  |                          |                 |

### 4.6 <u>Asset Rules</u>

This section contains the following topics:

• Section 4.6.1, "Invoking the Rule Definition- Islamic Fixed Assets"

### 4.6.1 Invoking the Rule Definition- Islamic Fixed Assets

For every asset and category combination, you can maintain different rates for depreciation. You can record the depreciation rates for the asset category and the location combination.

You can invoke 'Rule Definition – Islamic Fixed Assets' screen by typing 'FIDRULDF' in the field at the top right corner of the Application tool bar and clicking the adjoining arrow button.

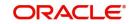

| Rule Definition - Fixed Ass           | ets                        |                                              |               | _ >      | ĸ |
|---------------------------------------|----------------------------|----------------------------------------------|---------------|----------|---|
| 🖹 New 🕃 Enter Query                   |                            |                                              |               |          |   |
|                                       | Rule Code *                |                                              |               |          |   |
| Rule Details                          |                            |                                              |               |          |   |
|                                       |                            |                                              |               | + - =    |   |
| Start Date *                          | End Date *                 | <b>2</b>                                     | Period Rate * | <b>^</b> |   |
| • • • • • • • • • • • • • • • • • • • |                            |                                              |               |          |   |
| Fields                                |                            |                                              |               |          |   |
| Input By<br>Date Time                 | Authorized By<br>Date Time | Modification<br>Number<br>Authorized<br>Open |               |          |   |

#### Specifying the Rule Code

Give a unique code to identify the rule you are going to define. This code cannot be modified later. You can give a brief description for the code in the description field.

#### Indicating the Rate for Calculating Depreciation

You have to specify rate for calculating the depreciation for the asset. This rate can be specified for time period in case the asset is dependent on capitalization. In this case, different rates have to be maintained for the first year and subsequent years.

If you have selected Independent of capitalization as your rate type, then the rate will be set for the whole useful period of the asset.

#### Note

The depreciation rate has to be mentioned in percentage.

#### Defining the Rate Type for Calculating Depreciation

If you want to have a different depreciation rates for different periods of acquisition in the first year of the asset life then chose Dependent on capitalization. In contradiction to this, you can choose Independent of capitalization to keep a single rate type through out the life of the asset.

#### Specifying the Start and End Dates over Periods

If the rule type is dependent on capitalization, and if the effective depreciation date falls between the Start and End date, the rates that you specify in this section of the screen will be considered for computing depreciation. Else, the value that you have specified in the Rate field will be considered.

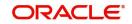

Note

This is applicable for the first year only.

# 4.7 Asset Category and Location Rule Mapping

This section contains the following topics:

Section 4.7.1, "Invoking Asset Category-Rule Mapping Screen"

#### 4.7.1 Invoking Asset Category-Rule Mapping Screen

Through the asset category – location rule mapping screen, you can map predefined depreciation rules to a combination of asset category and location. You can also define various depreciation parameters such as depreciation method for book and tax purposes, frequency of depreciation, depreciation rate type etc.

You can invoke 'Asset Category - Rule Mapping' screen by typing 'FIDRULMP' in the field at the top right corner of the Application tool bar and clicking the adjoining arrow button.

| Asset Category Rule Mappi | ng                                                               |                                                                             | _ ×     |
|---------------------------|------------------------------------------------------------------|-----------------------------------------------------------------------------|---------|
| 🖹 New 🕃 Enter Query       |                                                                  |                                                                             |         |
| Asset Category *          |                                                                  |                                                                             |         |
| Location Code *           |                                                                  |                                                                             |         |
| Depreciation Type         | <ul> <li>Rule Based</li> <li>Ad hoc</li> <li>External</li> </ul> |                                                                             |         |
| - Booking Parameters      |                                                                  | - Tax Parameters                                                            |         |
| Method                    | In Straight Line Method ○ Written Down Value                     | Method <ul> <li>Straight Line Method</li> <li>Written Down Value</li> </ul> |         |
| Frequency*                | Yearly 🔻                                                         | Frequency* Yearly -                                                         |         |
| Start Date *              | 1 🔻                                                              | Start Date * 1 👻                                                            |         |
| Start Month               | 1 -                                                              | Start Month 1 👻                                                             |         |
| Rule                      | Σ                                                                | Rule                                                                        |         |
|                           |                                                                  |                                                                             |         |
| Fields                    |                                                                  |                                                                             | <b></b> |
| Input By<br>Date Time     | Authorized By<br>Date Time                                       | Modification<br>Number<br>Authorized<br>Open                                |         |

#### Identifying the Category for the Asset

Chose the category code for the asset from the option list available. Once you choose the asset category code, the description for the category will be displayed in the next field.

#### Indicating the Location Code for the Asset

You can select the location code for the asset from the given option list.

#### Indicating the Method for Depreciation

Here you have to indicate if you want SLM (Straight Line Method) or WDV (Written Down Value Method) as your depreciation method. Chose the method of depreciation by clicking the appropriate option.

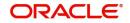

This data is maintained for both book of accounts and tax purposes.

#### Specifying the Frequency for Depreciation

You need to mention the start date and the start month to determine when the first cycle of the depreciation accounting entries are to be posted.

Select the frequency for calculating of depreciation from the option list. This data is recorded for both book of accounts and tax purposes.

#### Indicating the Rule for Depreciation

Select the rule to be used for depreciation from the option list. This data is recorded for both book of accounts and tax purpose.

#### Specifying the Depreciation Type

You have to mention the type of depreciation required for the asset. The options available are Rule based, Ad-hoc and External.

If you select Rule based type of depreciation, then a fixed percentage is depreciated every year.

If you chose ad-hoc as the depreciation type then you have to maintain depreciation rates in the Depreciation Maintenance screen at the Asset Capture level. In such a scenario, the fields for rule are not applicable.

If you choose the external as depreciation type then the depreciation is processed as an external push feed from the consumer lending module, for every principal schedule on the due date.

# Refer the section on Depreciation Maintenance for details on maintaining depreciation percentage for each period.

If the depreciation type is maintained as 'External' in the asset category rule mapping maintenance for the fixed asset contracts, then the system skips the depreciation processing for the asset. Instead it will process as an upload of depreciation data. This is used to upload the depreciation details for the fixed asset product which is not 'Financed by Loan'.

You can invoke 'Depreciation Input' screen by typing 'FIDEDEPRFIDEDEPR' in the field at the top right corner of the Application tool bar and clicking the adjoining arrow button.

The following information will be accepted for the depreciation upload:

- Contract Ref. No
- Depreciation Type  $\rightarrow$  Book or Tax
- Depreciation Amount
- Depreciation Date

The screen will be as given below:

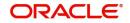

| Islamic Asset Depreciation Detail                                                   | s      | - x  |
|-------------------------------------------------------------------------------------|--------|------|
| New                                                                                 |        |      |
| Contract Reference<br>Depreciation Type<br>Depreciation Amount<br>Depreciation Date | Book Y |      |
|                                                                                     |        |      |
|                                                                                     |        |      |
|                                                                                     |        |      |
|                                                                                     |        | Exit |

#### Note

The other required information for depreciation processing is picked up from the categorylocation level rule maintenance.

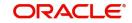

# 5. Processing Islamic Fixed Assets

In Islamic Fixed Assets module of Oracle FLEXCUBE you can capture static details such as Asset Code, Asset Cost, Date of Acquisition, Date of capitalization, Location, Asset category code etc. You cannot change the Islamic fixed asset product associated with the contract during the entire life cycle of the asset.

Islamic Fixed Assets purchase/acquisition online processing function enables you to perform the following functions:

- Copy the details of a new asset
- Amend/change the copied asset details
- Copy existing asset details for recording details of new fixed asset
- Delete/Undo of a asset record from one user to another
- Recording of individual items for an Asset
- Recording of Islamic Fixed Asset-XP contract linkages
- Any other fields may be captured using UDF

This chapter explains the processing of purchase or acquisition of an Islamic Fixed Asset.

This chapter contains the following sections:

- Section 5.1, "Islamic Fixed Asset Details"
- Section 5.2, "Reassign an Islamic Asset Contract to another User"
- Section 5.3, "Islamic Asset Transfer Details"
- Section 5.4, "Islamic Asset Write Off details"
- Section 5.5, "Islamic Asset Sale Details"
- Section 5.6, "Fixed Asset Delivered but not Inspected"
- Section 5.7, "Fixed Asset Drill Down Query"
- Section 5.8, "Fixed Asset Inspected but not Capitalized"
- Section 5.9, "Batch Process"

### 5.1 Islamic Fixed Asset Details

This section contains the following topics:

- Section 5.1.1, "Invoking the Islamic Assets Asset Capture Screen"
- Section 5.1.2, "Asset Details Tab"
- Section 5.1.3, "Depreciation Details Tab"
- Section 5.1.4, "Inventory Details Tab"
- Section 5.1.5, "Linkage Details Button"
- Section 5.1.6, "Asset Details Button"
- Section 5.1.7, "Adhoc Schedule Button"
- Section 5.1.8, "Events Button"
- Section 5.1.9, "Settlement Button"
- Section 5.1.10, "MIS Button"
- Section 5.1.11, "Charges Button"
- Section 5.1.12, "Fields Button"
- Section 5.1.13, "Advice Button"

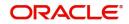

• Section 5.1.14, "Viewing Summary for Islamic Fixed Asset Contracts "

## 5.1.1 Invoking the Islamic Assets - Asset Capture Screen

To access the 'Islamic Fixed Asset Capture Online' screen, choose Islamic Fixed Assets from the Application Browser and then select the Detail option under Asset Capture.

The Asset capture screen consists of the following screens:

- Islamic Fixed Asset Main details
- Islamic Fixed Asset Items
- Depreciation details
- Islamic Fixed Asset-XP contract linkage
- Islamic Fixed Asset depreciation view

Each of the above mentioned screens and the data captured in each screen are explained in detail in this chapter.

You can capture the various details of the Islamic fixed asset such as asset code, asset cost, date of acquisition, date of capitalization, location, asset category code etc.

Through this screen you can associate the Islamic fixed asset to an Islamic product code and all the restrictions maintained at the product level will be enforced while you record the new asset.

You are not allowed to change the product associated with the asset during the life cycle of the asset once you have associated the product to the asset.

You can invoke 'Islamic Assets – Asset Capture' screen by typing 'FIDTRONL' in the field at the top right corner of the Application tool bar and clicking the adjoining arrow button.

| Islamic Assets - Asset Capture     |                             |                       |                        |                             |        |                |          |    | - ×  |
|------------------------------------|-----------------------------|-----------------------|------------------------|-----------------------------|--------|----------------|----------|----|------|
| New                                |                             |                       |                        |                             |        |                |          |    |      |
| Enter Query                        |                             |                       |                        |                             |        |                |          |    |      |
| Product Code                       |                             |                       | tract Reference        |                             |        | Version Number | ◀        | Of |      |
| Durdent Description                |                             |                       | Jser Reference         |                             |        | Source Code    | FLEYCURE |    |      |
| Product Description                |                             | So                    | urce Reference         |                             |        | Source Code    | TELXCODE |    |      |
| Asset Details Depreciation Details | Inventory Details           |                       |                        |                             |        |                |          |    |      |
|                                    |                             |                       |                        |                             |        |                |          |    |      |
| Category *                         |                             |                       |                        | Useful Life                 |        |                |          |    |      |
| Location *                         |                             |                       |                        | Year                        | Year   |                |          |    |      |
| Location Description               |                             |                       |                        |                             | Months |                |          |    |      |
| Fund Id                            |                             |                       |                        |                             |        |                |          |    |      |
| Vendor Code                        |                             |                       |                        |                             |        |                |          |    |      |
|                                    |                             |                       |                        |                             |        |                |          |    |      |
| Asset Currency *                   |                             |                       |                        | Acquired Depreciation       |        |                |          |    |      |
| Asset Cost *                       |                             |                       |                        | Residual Value              |        |                |          |    |      |
| Asset Description *                | -1                          |                       |                        | Original Reference          |        |                |          |    |      |
| Status                             | <u>v</u>                    |                       |                        | Capitalization date         |        |                |          |    |      |
| Book Date                          |                             |                       | I                      | Effective Depreciation date |        |                |          |    |      |
| Acquisition Date                   |                             |                       |                        |                             |        |                |          |    |      |
| Depreciation Suspension            |                             |                       |                        |                             |        |                |          |    |      |
|                                    | Suspended Depreciation      |                       |                        |                             |        |                |          |    |      |
| Suspension Date                    |                             |                       |                        |                             |        |                |          |    |      |
|                                    |                             |                       |                        |                             |        |                |          |    |      |
|                                    |                             |                       |                        |                             |        |                |          |    |      |
| Events   Asset Details   Ad hoo    | Schedule I Linkane Details  | Sattlements   Arhices | Charnes   MIS   Fields |                             |        |                |          |    | ^    |
|                                    | Counequie   Linkage Details |                       |                        |                             |        |                |          |    |      |
| Input By                           |                             | Date Time             |                        | Status                      |        |                |          |    | Exit |
| Auth By                            |                             | Date Time             | Authorization S        | Status                      |        |                |          |    |      |

#### Identifying a Product Code

Choose a product code from the option list. This option list provides all the valid products maintained through the 'Islamic Fixed Assets Product' screen. All the preferences defined at the product level will be defaulted. Once you specify the product code, the system will create the reference number in the next field for the asset.

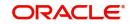

#### **Displaying the Contract Reference Number**

The system automatically creates the reference number for the asset.

The reference number generated is a combination of branch code, product code, the Julian date of transaction input and a running serial number.

#### **Description of the Product**

Once you have selected the product code, the product description is displayed.

#### **Displaying the User Reference number**

You can enter any reference number for a Islamic Fixed Asset contract that you process. The contract will be identified through this number in addition to the contract reference number generated by the system. Two contracts cannot have the same user reference number. By default, the contract reference number generated by the system will be taken as the user reference number. You can use this number, to retrieve information relating to a contract.

#### **Displaying Loan Account Number**

The system displays the reference number of the financed finance account. You can not modify this field.

# 5.1.2 Asset Details Tab

#### Identifying the Category of the Asset

You can link the asset to an existing Islamic fixed asset category that is not restricted for the branch. Choose the category of the asset from the option list.

#### Indicating Fund Id

The fund Id will be visible only if the current branch is a fund branch. Select the Fund Id of the asset from the option list. By default, the value of 'Default Mudarabah Fund' is displayed as the Fund Id.

The settlements processing is enabled only if 'Allow Corporate Access' is checked in the 'Branch Parameters – Detail View' screen.

- If 'Allow Corporate Access' is not checked, then the settlement account would be the fund bank accounts linked to fund id.
- If 'Allow Corporate Access' is checked, then the settlement account is fetched from the settlement instruction maintenance for the counterparty.

#### Indicating the Vendor Code of the Asset

Specify the vendor code of the asset from the option list. The list displays all the customer codes maintained in the system.

#### Indicating the Location of the Asset

Identify the location at which the asset is currently stationed. The adjoining option list provides all the valid locations maintained through the 'Islamic Fixed Assets Location Restrictions' screen for Islamic fixed assets.

#### Describing the Asset

In this field, you can enter the description of the asset stating whether the asset is an office building or computers etc.

#### Specifying the Cost of the Asset

Enter the value of the asset in this field.

#### Identifying the Currency

This is the local currency of the branch. You will not be allowed to modify this data.

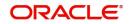

#### **Describing the Status of the Asset**

Here you have to mention the status of the asset your branch is holding. The available options are:

- Capitalized
- Work in progress

#### Specifying the Booking Date for the Asset

The system date is defaulted as the booking date of the asset. You will not be allowed to modify this date.

#### Specifying the Acquisition Date of the Asset

Mention the date on which the asset is acquired in the date/month/year format.

#### **Specifying the Acquired Depreciation**

You can specify the acquired depreciation in case of the asset being transferred from a previous branch. The system arrives at the accumulated depreciation based on the acquired depreciation that you specify as well as the depreciation calculated. The acquired depreciation is considered to track depreciation on books and not for tax purposes.

You will not be allowed to specify the acquired depreciation once you save and authorize a contract.

#### **Residual Value**

The Residual Value is taken into account for the purpose of computing the depreciation of the asset. However, you must ensure to enable the 'Asset Cost – Residual Value' option in the Asset Category screen.

#### Note

The total depreciation for the asset will not exceed the residual value.

#### Specifying the Capitalization Date

If you have selected the status of the asset as 'Capitalized' then you have to specify the date on which the asset was capitalized.

#### Indicating the Effective Depreciation Date

In this field, you have to mention the date from which the depreciation should be charged for the asset. The capitalization date will be taken as the default date if you do not mention the date. You can choose to change this but this date cannot be less than the capitalization date. Also this date cannot be a future date.

#### Indicating the Original Reference Number

This field is updated only during Islamic Fixed Asset Transfers. Transferred asset is automatically created in the branch/location on Save of transfer. This field displays the original reference number of the asset in the old branch/location. You cannot modify this number.

All other details of the transferred asset will remain the same as before except for a few conditions.

#### Please refer the section Asset Transfer Process for more details.

#### Indicating the Useful Life of the Asset

This is the unit to measure the useful life of asset (months/years). The data is defaulted from asset category maintenance. You can choose to change this unit.

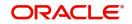

#### Indicating the Duration of the Useful Life

This is the useful life of the asset. The data is defaulted from asset category maintenance however you can choose to change this.

#### **Indicating Suspend Depreciation**

By choosing this preference you can stop the depreciation calculation for an asset. If there is a negotiation for sale or change in RV for the asset, then choose this option to suspend the depreciation. Otherwise you can leave it unchecked.

#### Specifying the Depreciation Suspension Date

If you choose to suspend the depreciation then the system takes the application date as the suspension date. You will not be allowed to modify this date.

#### Note

Ijarah fixed asset product with preference 'Financed by Loan' is not allowed.

# 5.1.3 Depreciation Details Tab

You can view the depreciation charged for the asset from this screen. Depreciation view screen displays the depreciation details of the asset recorded for book and tax purposes.

| New<br>Enter Query                                         |                                       |                              |                      |      |
|------------------------------------------------------------|---------------------------------------|------------------------------|----------------------|------|
| Enter Query                                                |                                       |                              |                      |      |
| Product Code                                               | Contract Reference                    |                              | Version Number 🚽 Of  | •    |
|                                                            | User Reference                        |                              |                      |      |
| Product Description                                        | Source Reference                      |                              | Source Code FLEXCUBE |      |
|                                                            | Source Relefence                      |                              |                      |      |
| Asset Details Depreciation Details Inventory Details       |                                       |                              |                      |      |
|                                                            |                                       |                              |                      |      |
| Asset Reference                                            |                                       |                              |                      |      |
|                                                            |                                       |                              |                      |      |
| Depreciation Book                                          |                                       | Depreciation Tax             |                      |      |
| Year To Days Depreciation                                  |                                       | Year To Days Depreciation    |                      |      |
| Accumulated Depreciation                                   |                                       | Accumulated Depreciation     |                      |      |
|                                                            |                                       |                              |                      |      |
| Year Open Written Down Value                               |                                       | Year Open Written Down Value |                      |      |
| Current Written Down Value                                 |                                       | Current Written Down Value   |                      |      |
|                                                            |                                       |                              |                      |      |
|                                                            |                                       |                              |                      |      |
|                                                            |                                       |                              |                      |      |
|                                                            |                                       |                              |                      |      |
|                                                            |                                       |                              |                      |      |
|                                                            |                                       |                              |                      |      |
|                                                            |                                       |                              |                      |      |
|                                                            |                                       |                              |                      |      |
|                                                            |                                       |                              |                      |      |
|                                                            |                                       |                              |                      |      |
|                                                            |                                       |                              |                      |      |
|                                                            |                                       |                              |                      |      |
|                                                            |                                       |                              |                      |      |
| Events   Asset Details   Ad hoc Schedule   Linkage Details | Settlements   Advices   Charges   MIS | Fields                       |                      | ^    |
| Input By                                                   | Date Time                             | Status                       |                      | Exit |
| Auth By                                                    | Date Time A                           | uthorization Status          |                      | EAR  |

#### **YTD Depreciation**

This field displays the depreciation charged on an asset from the start of the current financial year till the last depreciation date. This data is recorded for book and tax purpose.

No modification is allowed in this field.

#### **Accumulated Depreciation**

This field displays the depreciation charged on an asset for account book and tax purpose. The depreciation is calculated from the effective date of depreciation till the system date.

No modification is allowed in this field.

#### Year Open WDV

The field displays the value of the asset that was written down at the beginning of the financial year for book and tax purpose.

No modification is allowed in this field.

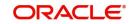

#### **Current WDV**

This field displays the value of the asset that was written down on the system date for book and tax purpose.

No modification is allowed in this field.

## 5.1.4 Inventory Details Tab

You can view the inventory details for the asset from this screen. Click 'Inventory Details' tab in the 'Islamic Assets- Asset Capture' screen.

| New<br>Enter Query                 |                                                     |                             |                       |
|------------------------------------|-----------------------------------------------------|-----------------------------|-----------------------|
|                                    |                                                     |                             |                       |
| Product Code                       |                                                     | Contract Reference          | Version Number 🚽 Of 🕨 |
|                                    |                                                     | User Reference              |                       |
| Product Description                |                                                     | Source Reference            | Source Code FLEXCUBE  |
|                                    |                                                     | Source Relefence            |                       |
| Asset Details Depreciation Details | Inventory Details                                   |                             |                       |
|                                    |                                                     |                             |                       |
| Asset Reference                    |                                                     |                             |                       |
| Quantity                           |                                                     |                             |                       |
| Unit Price                         |                                                     |                             |                       |
| Available Quantity                 |                                                     |                             |                       |
| Available Quantity                 |                                                     |                             |                       |
|                                    |                                                     |                             |                       |
|                                    |                                                     |                             |                       |
|                                    |                                                     |                             |                       |
|                                    |                                                     |                             |                       |
|                                    |                                                     |                             |                       |
|                                    |                                                     |                             |                       |
|                                    |                                                     |                             |                       |
|                                    |                                                     |                             |                       |
|                                    |                                                     |                             |                       |
|                                    |                                                     |                             |                       |
|                                    |                                                     |                             |                       |
|                                    |                                                     |                             |                       |
|                                    |                                                     |                             |                       |
|                                    |                                                     |                             |                       |
|                                    |                                                     |                             |                       |
| Events   Asset Details   Ad h      | oc Schedule   Linkage Details   Settlements   Advic | es   Charges   MIS   Fields | ·                     |
| Input By                           | Date Time                                           | Status                      |                       |
| Auth By                            | Date Time                                           | Authorization Status        | Exit                  |
| . Sur by                           | Date Inte                                           |                             |                       |

In this screen you can capture the following details:

#### **Asset Reference Number**

The system displays the asset reference number.

#### Quantity

Specify the number of quantities.

#### **Procurement Unit Price**

Specify the price for procurement unit.

#### Available Quantity

The system displays the available quantity based on the quantity available for the contract. Initially the system will default it with Value of Quantity.

# 5.1.5 Linkage Details Button

When an asset is purchased against a purchase order, you can link the asset to the contracts in Expense Processing contract.

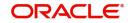

To access this screen, click 'Linkage Details' button in the 'Islamic Assets – Asset Capture' screen.

| Linkage Details                       |                             |               |       | - ×     |
|---------------------------------------|-----------------------------|---------------|-------|---------|
| Asset Reference                       | Asset Description           |               |       |         |
| Contract Reference                    | Vendor Code Contract Amount | Linked Amount | + - = |         |
| Lypense Processing contract Reference | Vendor Code Contract Amount | Linked Anount |       |         |
|                                       |                             |               |       |         |
|                                       |                             |               |       |         |
|                                       |                             |               |       |         |
| Total Linked Amount                   |                             |               |       |         |
|                                       |                             |               |       |         |
|                                       |                             |               |       |         |
|                                       |                             |               |       |         |
|                                       |                             |               |       |         |
|                                       |                             |               |       |         |
|                                       |                             |               |       |         |
|                                       |                             |               |       | Ok Exit |

This screen enables you to add or delete a record.

#### Indicating the Reference Number for the Asset

The reference number of the asset is defaulted from the 'Islamic Assets – Asset Capture' screen. You will not be able to change this number.

#### Specifying the Reference Number for the XP Contract

Here you have to mention the reference number of the contract in the XP. You can pick the reference number from the option list available or you can mention the number which will be validated against the XP contract.

#### **Displaying the Code for the Vendor**

Once you choose the XP contract, the code for the vendor will be defaulted automatically.

#### Indicating the Contract Amount

Once you choose the XP contract, the contract amount will be defaulted automatically in this field.

#### Note

The XP contract amount is displayed in asset currency.

#### **Specifying the Linked Amount**

You have to specify the amount of the XP contract that has been used for the purchase of the asset.

#### Note

Make sure that the sum of the linked amounts for all the linked contracts is less than or equal to the actual cost of the asset.

#### 5.1.6 Asset Details Button

This screen is used to record individual item details under a single asset code in cases where many similar assets are grouped under one category.

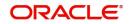

To access this screen, click 'Asset Details' button in the 'Islamic Assets – Asset Capture' screen.

| sset Details              |                                                              | -     |
|---------------------------|--------------------------------------------------------------|-------|
| Asset Reference           | Asset Description                                            |       |
| sset Items                |                                                              |       |
| Go                        | + - =                                                        |       |
| Item Number * Description | Item Cost Expected Delivery Date Delivered Inspected Remarks |       |
|                           |                                                              |       |
|                           |                                                              |       |
|                           |                                                              |       |
|                           |                                                              |       |
|                           |                                                              |       |
|                           |                                                              |       |
| Total Item Cost           |                                                              |       |
|                           |                                                              |       |
|                           |                                                              |       |
|                           |                                                              |       |
|                           |                                                              |       |
|                           |                                                              |       |
|                           |                                                              |       |
|                           |                                                              |       |
|                           |                                                              |       |
|                           |                                                              |       |
|                           |                                                              |       |
|                           |                                                              |       |
|                           |                                                              | Ok Ex |

In this screen you are allowed to add or delete an asset from the asset group.

#### Indicating the Reference Number for the Asset

The reference number of the asset is defaulted from the 'Islamic Assets – Asset Capture' screen. You will not be able to change this number.

#### Specifying the Item Identification Number

You need to enter a unique number for the asset to identify the particular asset.

#### Indicating the Cost of the Asset

You need to specify the cost of the individual item.

#### Note

Take care that the sum of all item costs does not exceed the asset cost.

#### **Describing the Asset**

You can record the general information regarding the asset in the description field.

#### Specifying the Delivery Date for the Asset

Mention the date on which the item is scheduled for delivery.

#### Note

Ensure that the delivery date is not less than the capitalization date.

#### Indicating the Delivery Status of the Item

Check the box if the delivery of the asset has been carried out. Keep the box unchecked to indicate that the asset has not been delivered.

#### Indication the Status of Inspection

If the asset has been inspected then check the box. Leave it unchecked to indicate that the asset has not undergone inspection.

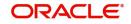

#### Note

You will also be able to perform queries about assets delivered but not inspected and assets inspected but not capitalized, based on the delivery date and status.

#### Specifying the Remarks for the Asset

In this field you can enter general remarks for the asset for future reference.

## 5.1.7 Adhoc Schedule Button

You will be able to define different rates for depreciation. This is exclusively done for adhoc type of depreciation.

To access this screen, click on 'Adhoc Schedule' button in the 'Islamic Assets – Asset Capture' screen.

| au noc schedule   |        |        |                  |      |       |         |
|-------------------|--------|--------|------------------|------|-------|---------|
| Asset Ref         | erence | A      | sset Description |      |       |         |
| Schedule For Book |        |        | Schedule For Tax |      |       |         |
|                   | Go     | + - 33 |                  | Go   | + - = |         |
| Year              | Rate   |        | Year             | Rate |       |         |
|                   |        |        |                  |      |       |         |
|                   |        |        |                  |      |       |         |
|                   |        |        |                  |      |       |         |
|                   |        |        |                  |      |       |         |
|                   |        |        |                  |      |       |         |
|                   |        |        |                  |      |       |         |
|                   |        |        |                  |      |       |         |
|                   |        |        |                  |      |       |         |
|                   |        |        |                  |      |       |         |
|                   |        |        |                  |      |       |         |
|                   |        |        |                  |      |       |         |
|                   |        |        |                  |      |       |         |
|                   |        |        |                  |      |       |         |
|                   |        |        |                  |      |       |         |
|                   |        |        |                  |      |       |         |
|                   |        |        |                  |      |       |         |
|                   |        |        |                  |      |       | Ok Exit |
|                   |        |        |                  |      |       | OR LAR  |

#### **Displaying the Asset Reference Number**

The reference number of the asset and its description is defaulted from the contract input screen. You will not be able to modify this number.

#### Maintaining Depreciation Schedule for the Asset

You need to maintain the depreciation rate for the asset across the useful life of the asset.

#### Note

The depreciation rate will always be in percentage terms per annum.

You have to maintain the depreciation schedule for the asset if you have chosen 'AD-HOC' as the' Depreciation Type' in the 'Asset Category Rule Mapping' screen.

If the useful life is in months, then also, the adhoc depreciation schedule needs to be recorded in terms of years.

Additionally, you have to ensure that you have maintained depreciation rates for all the years of Useful Life.

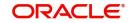

# 5.1.8 Events Button

Events are maintained through the 'Events' screen. Click the 'Events' button in the 'Islamic Assets – Asset Capture' screen to invoke this screen.

| ◆ Event Details                                                               | _ ×     |
|-------------------------------------------------------------------------------|---------|
| Reference Number *                                                            | 4 > + - |
|                                                                               | + - =   |
| Event Number* Event Date Event Code Description Authorization Status Maker Id | Ch 🔶    |
|                                                                               | - L     |
|                                                                               |         |
|                                                                               |         |
|                                                                               |         |
|                                                                               |         |
|                                                                               | ~       |
| <                                                                             | Þ.      |
|                                                                               |         |
| Message   Accounting Entries                                                  |         |
|                                                                               |         |
|                                                                               |         |

For more information on specifying Event Details, refer 'Products' User Manual under 'Modularity'.

# 5.1.9 <u>Settlement Button</u>

Through the settlement screens, you can view the fund accounts to which entries for the applicable charges and taxes are posted. These details are available in the 'Settlement Details' screen.

Click the 'Settlement' button in the 'Islamic Assets – Asset Capture' screen to invoke the 'Settlement Details' screen.I

| Settlement Det     | ails        |               |            |               |             |                     |           |                        |               | - ×         |
|--------------------|-------------|---------------|------------|---------------|-------------|---------------------|-----------|------------------------|---------------|-------------|
| Reference Nu       | mber *      |               |            | Cor           | nponent     |                     |           |                        |               |             |
| Account Details    | Message Det | tails Parties | Parties    | Cover Parties | Other Det   | ails Clearing Detai | ils Local | Clearing               |               |             |
|                    |             |               |            |               |             |                     |           |                        |               | < > + -     |
|                    | IBAN A      | ccount Numbe  |            |               |             | <u>&gt;</u>         |           |                        |               |             |
| Settlement Detail  | s           |               |            |               |             |                     |           |                        |               |             |
|                    |             |               |            |               |             |                     |           |                        |               | + - =       |
| Component          |             | Currency E    | Branch     | Account       |             | Account Currency    | Dr/Cr     | Original Exchange Rate | Exchange Rate | Rate Code 🔷 |
|                    |             |               | <b>×</b> E |               | 73          | <u>^</u>            | ļ         |                        |               |             |
|                    |             |               |            |               |             |                     |           |                        |               |             |
|                    |             |               |            |               |             |                     |           |                        |               |             |
|                    |             |               |            |               |             |                     |           |                        |               |             |
|                    |             |               |            |               |             |                     |           |                        |               |             |
|                    |             |               |            |               |             |                     |           |                        |               | ~           |
| •                  |             |               |            |               |             |                     |           |                        |               | +           |
| - Settlement Direc | tion        |               |            |               |             |                     |           |                        |               |             |
| D - Debit          |             |               |            | Component De: | scription   |                     |           |                        |               |             |
| C - Credit         |             |               |            |               |             |                     |           |                        |               |             |
|                    |             |               |            | Signature V   | erification |                     |           |                        |               |             |
|                    |             |               |            |               |             |                     |           |                        |               |             |
|                    |             |               |            |               |             |                     |           |                        |               |             |

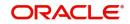

For more information on specifying Settlement Details, refer 'Settlements' User Manual under 'Modularity'.

# 5.1.10 MIS Button

Click the 'MIS' button in the 'Islamic Assets – Asset Capture' screen to invoke the 'MIS' screen.

| MIS           |                      |                                         |                                                  |         |                                                                         | - ×           |
|---------------|----------------------|-----------------------------------------|--------------------------------------------------|---------|-------------------------------------------------------------------------|---------------|
|               | Contract Reference * |                                         | MIS Group                                        | Default | 1                                                                       | Link To Group |
| Input         | Link To Group        | Related Reference<br>Related Account    | Related Account<br>Related Reference<br>MIS Head |         | Rate Code<br>Spread                                                     |               |
| Rate At       | Rate Type            | Pool Code<br>Contract Level             | Profit Method<br>Refinance Rate<br>Pool Code     | -       | Cost Code 1<br>Cost Code 2<br>Cost Code 3<br>Cost Code 4<br>Cost Code 5 |               |
| Transactio    | n MIS                |                                         | Composite MIS                                    |         | Fund MIS                                                                |               |
| Tunaucuo      | MIS Group            |                                         | MIS Group                                        |         | MIS Group                                                               |               |
|               | Transaction MIS 1    |                                         | Composite MIS 1                                  |         | Fund MIS 1                                                              |               |
|               | Transaction MIS 2    |                                         | Composite MIS 2                                  |         | Fund MIS 2                                                              |               |
|               | Transaction MIS 3    |                                         | Composite MIS 3                                  |         | Fund MIS 3                                                              |               |
|               | Transaction MIS 4    |                                         | Composite MIS 4                                  |         | Fund MIS 4                                                              |               |
| Refinance Rat | tes   Amendment R    | ate   Change Log   Balance Transfer Log |                                                  |         |                                                                         | ^             |
|               |                      |                                         |                                                  |         |                                                                         | Ok Exit       |

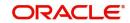

# 5.1.11 Charges Button

Click the 'Charges' button to invoke the 'Charge Details' screen. Through this screen you can manage charge details you are creating.

| Charge Details        |                           |               |                                                                                     | - x     |
|-----------------------|---------------------------|---------------|-------------------------------------------------------------------------------------|---------|
| Contract Reference    | re*                       |               |                                                                                     |         |
| Charge Association    |                           |               |                                                                                     |         |
| K < 1 Of 1 > X        |                           |               |                                                                                     | :       |
| Creation ESN          | Component *               | Rule          | Description Consider as Discount Waived Accrual Required                            |         |
|                       |                           |               |                                                                                     |         |
|                       |                           |               |                                                                                     |         |
|                       |                           |               |                                                                                     |         |
|                       |                           |               |                                                                                     |         |
|                       |                           |               |                                                                                     |         |
|                       |                           |               |                                                                                     |         |
|                       |                           |               |                                                                                     |         |
|                       |                           |               |                                                                                     |         |
| Charge Application    |                           |               |                                                                                     |         |
| K < 1 Of 1 > X        | Go                        | Tao Assessed  | New America Arana Anna Anna Anna Anna Anna Anna An                                  |         |
| Creation ESN          | Component * Tag Currency  | Tag Amount    | Charge Currency Charge Amount Consider as Discount Waived Liquidated AR-AP Tracking |         |
|                       |                           |               |                                                                                     |         |
|                       |                           |               |                                                                                     |         |
|                       |                           |               |                                                                                     |         |
|                       |                           |               |                                                                                     |         |
|                       |                           |               |                                                                                     |         |
|                       |                           |               |                                                                                     |         |
|                       |                           |               |                                                                                     |         |
| Charge Liquidation    |                           |               |                                                                                     |         |
| 候 < 1 Of 1 🕨 🕅        |                           |               |                                                                                     | 8       |
| Fvent Sequence Number | Commonent Charne Currency | Charne Amount | Linuidated AR-AP Tranking                                                           |         |
|                       |                           |               |                                                                                     | Ok Exit |

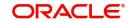

# 5.1.12 Fields Button

Click the 'Fields' button to invoke the 'Fields' screen. Through this screen you can manage user defined field details you are creating.

| ields           |       |                   | -       |
|-----------------|-------|-------------------|---------|
| ields           |       |                   |         |
| 4 1 Of 1 ▶ ⋈ Go |       | + - =             |         |
| Field Name *    | Value | Value Description |         |
|                 |       |                   |         |
|                 |       |                   |         |
|                 |       |                   |         |
|                 |       |                   |         |
|                 |       |                   |         |
|                 |       |                   |         |
|                 |       |                   |         |
|                 |       |                   |         |
|                 |       |                   |         |
|                 |       |                   |         |
|                 |       |                   |         |
|                 |       |                   |         |
|                 |       |                   |         |
|                 |       |                   |         |
|                 |       |                   |         |
|                 |       |                   | Ok Exit |

In the 'Fields' screen, you can specify the Field Name. Select the Field Name from the option list provided.

# 5.1.13 Advice Button

Click the 'Advices' button to invoke the 'Advice Details' screen. Through this screen you can manage user defined field details you are creating.

| dvice Details        |          | ,      |                   |  |       | -     |
|----------------------|----------|--------|-------------------|--|-------|-------|
| Contract Reference * |          |        |                   |  |       |       |
| dvice Details        |          |        |                   |  |       |       |
|                      |          |        |                   |  | + - ≘ |       |
| Advice Name          | Receiver | Medium | Suppress Priority |  |       |       |
|                      |          |        |                   |  |       |       |
|                      |          |        |                   |  |       |       |
|                      |          |        |                   |  |       |       |
|                      |          |        |                   |  |       |       |
|                      |          |        |                   |  |       |       |
|                      |          |        |                   |  |       |       |
|                      |          |        |                   |  |       |       |
|                      |          |        |                   |  |       |       |
|                      |          |        |                   |  |       |       |
|                      |          |        |                   |  |       |       |
|                      |          |        |                   |  |       |       |
|                      |          |        |                   |  |       |       |
|                      |          |        |                   |  |       |       |
|                      |          |        |                   |  |       | Ok Ex |
|                      |          |        |                   |  |       |       |

# 5.1.14 <u>Viewing Summary for Islamic Fixed Asset Contracts</u>

You can view the summary of all the Islamic fixed assets contracts using 'Islamic Fixed Asset Capture Summary' screen. You can invoke this screen by typing 'FISTRONL' in the field at the top right corner of the Application tool bar and clicking the adjoining arrow button.

A screen giving all the details of the contracts is displayed.

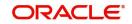

| nmary      |                                                |           |                |               |            |          |          |                                          |          |          |             |            |                |        | - |
|------------|------------------------------------------------|-----------|----------------|---------------|------------|----------|----------|------------------------------------------|----------|----------|-------------|------------|----------------|--------|---|
| Search     | Advanced Search                                | Reset     |                |               |            |          |          |                                          |          |          |             |            |                |        |   |
|            | Contract Referenc<br>Contract Statu<br>Categor | s         | -              | م<br>م        |            |          |          | er Reference<br>ation Status<br>Location |          | <u>-</u> | م           |            |                |        |   |
|            | Statu                                          | IS        | -              |               |            |          |          |                                          |          |          |             |            |                |        |   |
| rds per pa | age 15 💌 🖂 🚽                                   | 1 Of 1 🕨  | N              | Go 0 💌        |            |          |          |                                          |          |          |             |            |                |        |   |
| Contrac    | ct Reference User F                            | Reference | Contract Statu | s Authorizati | ion Status | Category | Location | Asset Descri                             | ption As | set Cost | Acquired De | preciation | Residual Value | Status |   |
|            |                                                |           |                |               |            |          |          |                                          |          |          |             |            |                |        |   |
|            |                                                |           |                |               |            |          |          |                                          |          |          |             |            |                |        |   |
|            |                                                |           |                |               |            |          |          |                                          |          |          |             |            |                |        |   |
|            |                                                |           |                |               |            |          |          |                                          |          |          |             |            |                |        |   |
|            |                                                |           |                |               |            |          |          |                                          |          |          |             |            |                |        |   |
|            |                                                |           |                |               |            |          |          |                                          |          |          |             |            |                |        |   |
|            |                                                |           |                |               |            |          |          |                                          |          |          |             |            |                |        |   |
|            |                                                |           |                |               |            |          |          |                                          |          |          |             |            |                |        |   |
|            |                                                |           |                |               |            |          |          |                                          |          |          |             |            |                |        |   |
|            |                                                |           |                |               |            |          |          |                                          |          |          |             |            |                |        |   |
|            |                                                |           |                |               |            |          |          |                                          |          |          |             |            |                |        |   |
|            |                                                |           |                |               |            |          |          |                                          |          |          |             |            |                |        |   |
|            |                                                |           |                |               |            |          |          |                                          |          |          |             |            |                |        |   |
|            |                                                |           |                |               |            |          |          |                                          |          |          |             |            |                |        |   |
|            |                                                |           |                |               |            |          |          |                                          |          |          |             |            |                |        |   |
|            |                                                |           |                |               |            |          |          |                                          |          |          |             |            |                |        |   |
|            |                                                |           |                |               |            |          |          |                                          |          |          |             |            |                |        |   |
|            |                                                |           |                |               |            |          |          |                                          |          |          |             |            |                |        |   |
|            |                                                |           |                |               |            |          |          |                                          |          |          |             |            |                |        |   |
|            |                                                |           |                |               |            |          |          |                                          |          |          |             |            |                |        |   |
|            |                                                |           |                |               |            |          |          |                                          |          |          |             |            |                |        |   |
|            |                                                |           |                |               |            |          |          |                                          |          |          |             |            |                |        |   |
|            |                                                |           |                |               |            |          |          |                                          |          |          |             |            |                |        |   |
|            |                                                |           |                |               |            |          |          |                                          |          |          |             |            |                |        |   |
|            |                                                |           |                |               |            |          |          |                                          |          |          |             |            |                |        |   |
|            |                                                |           |                |               |            |          |          |                                          |          |          |             |            |                |        |   |
|            |                                                |           |                |               |            |          |          |                                          |          |          |             |            |                |        |   |

# 5.2 Reassign an Islamic Asset Contract to another User

This section contains the following topics:

• Section 5.2.1, "Invoking the Islamic Reassign Contract Screen"

## 5.2.1 Invoking the Islamic Reassign Contract Screen

A contract can be deleted only by the user who entered it. If a contract has to be deleted and the user who input it is not around to do it, you can reassign the contract to another user so that the other user can delete it. Typically, this situation may arise during End of Day operations when a contract that is not authorized has to be deleted and the user who input it has left office for the day. The access rights to reassign a contract are usually allotted to a senior user in the department.

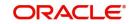

You can perform the reassigning operation through the 'Islamic Reassign Contract' screen. You can invoke this screen by typing 'IBDTREAS' in the field at the top right corner of the Application tool bar and clicking the adjoining arrow button. The screen is displayed below.

| Reassign                       |             |               | - ×  |
|--------------------------------|-------------|---------------|------|
| New                            |             |               |      |
| Reassign User Prior To Authori | zation      |               |      |
| Product Code *                 |             |               |      |
| Contract Reference *           |             |               |      |
| Current User Identity          |             |               |      |
| New User Identity *            |             |               |      |
|                                |             |               |      |
|                                |             |               |      |
|                                |             |               |      |
|                                |             |               |      |
|                                |             |               |      |
|                                |             |               |      |
|                                |             |               |      |
|                                |             |               |      |
|                                |             |               |      |
|                                |             |               |      |
| Input By                       | Date Time   | Status        |      |
| Checker                        | Date Time   | Authorization | Exit |
| Glieckei                       | Date little | Status        |      |

#### Product

Specify the product for which you want to reassign the user. The adjoining option list displays all the products maintained for Islamic fixed assets through the 'Islamic Fixed Assets Product Maintenance' screen.

#### **Contract Ref No**

Specify the contract reference number for which you wan to reassign the user. The adjoining option list displays all the contracts maintained for the product selected.

#### Current User Id

Current user ID is displayed in this field.

#### New User Id

Specify the new user to whom you want to reassign the contract.

Click 'Ok' button to save the details you entered. Click 'Delete' button if you do not want to save the details.

# 5.3 Islamic Asset Transfer Details

This section contains the following topics:

• Section 5.3.1, "Invoking Islamic Assets Transfer Details Screen"

## 5.3.1 Invoking Islamic Assets Transfer Details Screen

Through the Transfer of Fixed Asset screens you can transfer a Islamic fixed asset to a different branch/location. All the necessary details such as date of sale/transfer/write off, sale price, transfer details etc is captured through these screens.

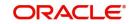

You can invoke 'Islamic Assets –Transfer Details' screen by typing 'FIDTRTFR' in the field at the top right corner of the Application tool bar and clicking the adjoining arrow button. The screen is displayed below:

| Transfer                      |                        |                     | - ×  |
|-------------------------------|------------------------|---------------------|------|
| Enter Query                   |                        |                     |      |
| Reference Number *            |                        |                     |      |
| Asset Details                 |                        | Transaction detail  |      |
|                               |                        | Transfer Amount *   |      |
| Asset Description             |                        |                     |      |
| Asset Cost                    |                        | Value Date *        |      |
| Asset Currency                |                        | Officer In Charge * |      |
| Category                      |                        | Remarks *           |      |
| Location                      |                        | Transfer Details    |      |
| Accumulated Depreciation      |                        |                     |      |
|                               |                        | New Branch          |      |
|                               |                        | New Location        |      |
|                               |                        | New Reference       |      |
|                               |                        |                     |      |
|                               |                        |                     |      |
|                               |                        |                     |      |
|                               |                        |                     |      |
|                               |                        |                     |      |
|                               |                        |                     |      |
|                               |                        |                     |      |
|                               |                        |                     |      |
|                               |                        |                     |      |
|                               |                        |                     |      |
|                               |                        |                     |      |
| Events   Settlements   Advice | Charges   MIS   Fields |                     | ^    |
| Input By                      | Authorized By          | Status              |      |
| Date Time                     | Date Time              | Authorization       | Exit |
|                               |                        | Status              |      |

The process of transfer is automated and the transferred Islamic asset is automatically created in the branch/location on saving the transfer.

Transfer value of the asset will be the current book value of the asset itself and cannot be modified. Book Value is arrived by subtracting the accumulated depreciation from the asset cost.

#### Note

At least one of the two (new location and branch) must be different than current location and branch of the asset. Oracle FLEXCUBE will display an error message if this condition is not met.

The reference number of the asset is defaulted from the 'Islamic Fixed Asset Capture Online' screen. You will not be able to modify this number. To move to the next asset or previous asset, use the Up and Down arrow keys in the keyboard.

#### **Capturing the Asset Details**

Select 'New' from the Actions menu in the Application tool bar or click new icon to make a new entry for sale/write off.

Depending on the reference number you choose, the details for the asset will be defaulted in the following fields:

- Asset Description the general information regarding the asset in this free format text field
- Asset Cost the cost of the individual item

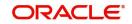

- Category the code of the category under which the asset is placed
- Location the location code where the asset is currently stationed
- Accumulated Depreciation the accumulated depreciation from previous branch in case of transfer
- Current Book Value the written down value of the asset as on date for books of accounts

#### Note

Any transfer has to be authorized before the end of day.

#### **Capturing the Transfer Details**

#### Indicating the New Reference Number

This is the asset reference number of the asset created in the new branch/location and you will not be allowed to modify the number.

This number is automatically generated by the system when you save the contract.

#### Specifying the New Branch

This is the branch where the asset is to be transferred. This field is mandatory for asset transfer. Select the branch from the option list.

#### Specifying the New Location

This is the location to which the asset is to be transferred. This field is mandatory for asset transfer. Select the branch from the option list.

#### **Asset Transfer Process**

The following conditions are mandatory for asset transfer -

- The category location rule mapping for the new location should be rule based
- If only the branch is being changed and not the location, the existing category location depreciation type can be ad hoc. In this case ad hoc schedules will be copied from the old asset to the new asset.
- If the location is being changed, then the new category location combination should have depreciation type as rule based. Old category – location combination can have ad hoc depreciation. Transfer is possible only if the new category location rule mapping has the same rule type as the old category.
- In branch parameters, depreciation period, cut off date and cut off period fields should have the same value in both the old and the new branches.
- If the asset is being transferred to a new branch, the new branch should have exactly the same definition of financial year and financial periods. If not, it might result in erroneous depreciation calculation.
- While doing an asset transfer, system will check the preferences maintained at the branch parameters level to complete or reverse depreciation for the period in which the asset is being transferred to a new branch/location.
- If the asset is being transferred after the cut off date, then depreciation will be completed for the current period in the transferor branch. Further depreciation will happen in the transferee branch for rest of the depreciation period in the current financial year.
- If the asset is being transferred on or before the cut off date, any depreciation which might have happened in the current period will be reversed out for the transferor branch. Further depreciation from the current period onwards will happen in the transferor

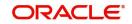

branch according to the category –location rule maintenance for the new location (in case the location has changed).

- The original reference number for the transferred asset will be the original reference number of the asset in the old branch/location.
- All other details of the asset will be the same as they were before transfer except for the following:
- Acquired depreciation This will be updated with the total depreciation amount (Accumulated depreciation) for the asset in the previous branch/location
- Ad hoc Schedules The new asset created will not have ad hoc depreciation schedules if the asset is transferred to a new location as the new category – location combination must allow for rule based depreciation. If the location is the same, then the original ad hoc schedules will be replicated to the new asset.
- Asset Acquisition date will be the transfer date
- In case a capitalized asset is transferred, capitalization date will be the transfer date else it will not be updated (if asset is transferred in WIP stage)
- In case a capitalized asset is transferred, effective depreciation date will be the transfer date else it will not be updated (if asset is transferred in WIP stage)

The new asset created will be automatically authorized once the transfer of the asset is authorized. Till such time, the new asset cannot be modified independently. After authorization of the transfer, the new asset created will be independent of the original transferred asset.

On deletion of the transfer, the new asset created will also be deleted.

#### Note

- Transfer of asset is not allowed for fixed assets 'Financed by Loan'
- If you have selected 'Allow Inventory' option in the 'Islamic Fixed Asset Category Maintenance' screen then the transferring of asset will not be allowed for the contracts.

Refer the examples in the accounting entry process in the Appendix manual for the above two scenarios.

# 5.4 Islamic Asset Write Off details

This section contains the following topics:

- Section 5.4.1, "Invoking the Islamic Assets Write Off Details Screen"
- Section 5.4.2, "Events Button"
- Section 5.4.3, "Settlement Instructions Button"
- Section 5.4.4, "MIS Button"
- Section 5.4.5, "Charges Button"
- Section 5.4.6, "Fields Button"
- Section 5.4.7, "Advices Button"

## 5.4.1 Invoking the Islamic Assets - Write Off Details Screen

You can write off the bad assets using the 'Islamic Assets - Write Off Details' screen.

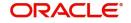

| You can invoke this screen by typing 'FIDTRWRF' in the field at the top right corner of the |  |
|---------------------------------------------------------------------------------------------|--|
| Application tool bar and clicking the adjoining arrow button.                               |  |

| Write off                     |                            |                         | - ×  |
|-------------------------------|----------------------------|-------------------------|------|
| Enter Query                   |                            |                         |      |
| Reference Number              | *                          |                         |      |
| Asset Details                 |                            | Transaction detail      |      |
| Asset Description             |                            | Write off Amount *      |      |
| Asset Cost                    |                            | Value Date *            |      |
| Asset Currency                |                            | Officer In Charge *     |      |
| Category                      |                            | Remarks *               |      |
| Location                      |                            |                         |      |
| Accumulated Depreciation      |                            | Transfer Details        |      |
|                               |                            | New Branch              |      |
|                               |                            | New Location            |      |
|                               |                            |                         |      |
|                               |                            |                         |      |
|                               |                            |                         |      |
|                               |                            |                         |      |
|                               |                            |                         |      |
|                               |                            |                         |      |
|                               |                            |                         |      |
|                               |                            |                         |      |
|                               |                            |                         |      |
|                               |                            |                         |      |
|                               |                            |                         |      |
| Events   Settlements   Advice | e   Charges   MIS   Fields |                         | ^    |
|                               |                            | Status                  |      |
| Input By<br>Date Time         | Authorized By<br>Date Time | Status<br>Authorization | Exit |
| Date Inne                     | Date time                  | Status                  |      |

#### Indicating the Reference Number of the Asset

The reference number of the asset is defaulted from the 'Islamic Fixed Asset Capture Online' screen. You will not be able to modify this number. To move to the next asset or previous asset, use the Up and Down arrow keys in the keyboard.

#### **Asset Details**

Click on the 'New' icon in the toolbar or select 'New' from the Actions menu to make a new entry for sale/write off.

Depending on the reference number you choose, the details for the Islamic fixed asset will be defaulted in the following fields:

- Asset Description the general information regarding the asset in this free format text field
- Asset Cost the cost of the individual item
- Category the code of the category under which the asset is placed
- Location the location code where the asset is currently stationed
- Accumulated Depreciation the accumulated depreciation from previous branch in case of transfer
- Current Book Value the written down value of the asset as on date for books of accounts

#### **Transaction Details**

You can specify the following details here:

#### Indicating the Value Date

This is the date on which the asset is written off. This date will always be the system date and you will not be allowed to modify this date.

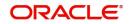

#### Specifying the Value of the Sale/Write-off

For a Write off, this value will be the current book value and is not modifiable.

#### Identifying the Officer in Charge

For write off, you have to mention the name of the officer in charge of the sale or transfer of the asset. This data is recorded for general information purpose.

#### Remarks

You can enter general remarks for the asset in this free format text field for information purposes.

#### Note

Any write off has to be authorized before the end of day and Write off is not allowed for fixed assets 'Financed by Loan'.

# 5.4.2 Events Button

Events are maintained through the 'Events' screen. Click the 'Events' button in the 'Islamic Assets - Write Off Details' screen to invoke this screen.

| Events                             | - ×  |
|------------------------------------|------|
| Event Details                      |      |
| K < 1 Of 1 ▶ M Go                  |      |
| Event Number Event Code Event Date |      |
|                                    |      |
|                                    |      |
|                                    |      |
|                                    |      |
|                                    |      |
|                                    |      |
|                                    |      |
|                                    |      |
|                                    |      |
|                                    |      |
|                                    |      |
|                                    |      |
|                                    |      |
| Messages   Accounting Entries      | ^    |
|                                    | Exit |

# 5.4.3 Settlement Instructions Button

Through the settlement screens, you can view the fund accounts to which entries for the applicable charges and taxes are posted. These details are available in the 'Settlement Details' screen.

Click the 'Settlement' button in the 'Islamic Assets - Write Off Details' screen to invoke the 'Settlement Details' screen.

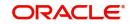

| ◆ Settlement Det        | ails        |               |            |               |               |                |        |                        |               | _ ×                                          |
|-------------------------|-------------|---------------|------------|---------------|---------------|----------------|--------|------------------------|---------------|----------------------------------------------|
| Reference Nu            | mber*       |               |            | Cor           | nponent       |                |        |                        |               |                                              |
| Account Details         | Message Def | tails Parties | Parties    | Cover Parties | Other Details | Clearing Detai | s Loca | al Clearing            |               |                                              |
|                         |             |               |            |               |               |                |        |                        |               | <b>∢                                    </b> |
|                         | IBAN A      | ccount Number |            |               | 7             |                |        |                        |               |                                              |
| Settlement Detail       | s           |               |            |               |               |                |        |                        |               |                                              |
|                         |             |               |            |               |               |                |        |                        |               | + - =                                        |
| Component               |             | Currency E    | Iranch     | Account       |               |                | Dr/Cr  | Original Exchange Rate | Exchange Rate | Rate Code                                    |
|                         |             |               | <u>*</u> E |               | <b>×</b> E    | ×Ξ             |        |                        |               |                                              |
|                         |             |               |            |               |               |                |        |                        |               |                                              |
|                         |             |               |            |               |               |                |        |                        |               |                                              |
|                         |             |               |            |               |               |                |        |                        |               |                                              |
|                         |             |               |            |               |               |                |        |                        |               | -                                            |
| •                       |             |               |            |               |               |                |        |                        |               | •                                            |
| - Settlement Direc      | tion        |               |            | Component De: | cription      |                |        |                        |               |                                              |
| D - Debit<br>C - Credit |             |               |            | Component De. |               |                |        | ]                      |               |                                              |
| C - Orean               |             |               |            | Signature V   | erification   |                |        |                        |               |                                              |
|                         |             |               |            |               |               |                |        |                        |               |                                              |
|                         |             |               |            |               |               |                |        |                        |               |                                              |

For more information on specifying Settlement Details, refer 'Settlements' User Manual under 'Modularity'.

# 5.4.4 <u>MIS Button</u>

Click the 'MIS' button in the 'Islamic Assets - Write Off Details' screen to invoke the 'MIS' screen.

| MIS            |                      |                                         |                                                  |   |                                                                         | - ×           |
|----------------|----------------------|-----------------------------------------|--------------------------------------------------|---|-------------------------------------------------------------------------|---------------|
| 1              | Contract Reference * |                                         | MIS Group                                        |   |                                                                         | Link To Group |
| Input          | Link To Group        | Related Reference<br>Related Account    | Related Account<br>Related Reference<br>MIS Head |   | Rate Code<br>Spread                                                     |               |
| Rate At        | Rate Type            | Pool Code<br>Contract Level             | Profit Method<br>Refinance Rate<br>Pool Code     | - | Cost Code 1<br>Cost Code 2<br>Cost Code 3<br>Cost Code 4<br>Cost Code 5 |               |
| Transaction    | MIS<br>MIS Group     |                                         | Composite MIS<br>MIS Group                       |   | Fund MIS<br>MIS Group                                                   |               |
|                | Transaction MIS 1    |                                         | Composite MIS 1                                  |   | Fund MIS 1                                                              |               |
|                | Transaction MIS 3    |                                         | Composite MIS 3                                  |   | Fund MIS 3                                                              |               |
|                | Transaction MIS 4    |                                         | Composite MIS 4                                  |   | Fund MIS 4                                                              |               |
| Refinance Rate | es   Amendment Ra    | ate   Change Log   Balance Transfer Log |                                                  |   |                                                                         | ^             |
|                |                      |                                         |                                                  |   |                                                                         | Ok Exit       |

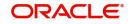

# 5.4.5 Charges Button

Click the 'Charges' button to invoke the 'Charge Details' screen. Through this screen you can manage charge details you are creating.

|                   |                           |               |                                       |                                                | • |
|-------------------|---------------------------|---------------|---------------------------------------|------------------------------------------------|---|
| Contract Referen  | ce*                       |               |                                       |                                                |   |
| narge Association |                           |               |                                       |                                                |   |
| <10f1 ► N         | Go                        |               |                                       |                                                |   |
| Creation ESN      | Component *               | Rule          | Description Consider as Disc          | unt Waived Accrual Required                    |   |
|                   |                           |               |                                       |                                                |   |
|                   |                           |               |                                       |                                                |   |
|                   |                           |               |                                       |                                                |   |
|                   |                           |               |                                       |                                                |   |
|                   |                           |               |                                       |                                                |   |
|                   |                           |               |                                       |                                                |   |
|                   |                           |               |                                       |                                                |   |
|                   |                           |               |                                       |                                                |   |
|                   |                           |               |                                       |                                                |   |
| arge Application  |                           |               |                                       |                                                |   |
| < 1 Of 1 🕨 🕅      |                           |               |                                       |                                                |   |
| Creation ESN      | Component * Tag Currency  | Tag Amount    | Charge Currency Charge Amount Conside | r as Discount Waived Liquidated AR-AP Tracking |   |
|                   |                           |               |                                       |                                                |   |
|                   |                           |               |                                       |                                                |   |
|                   |                           |               |                                       |                                                |   |
|                   |                           |               |                                       |                                                |   |
|                   |                           |               |                                       |                                                |   |
|                   |                           |               |                                       |                                                |   |
|                   |                           |               |                                       |                                                |   |
|                   |                           |               |                                       |                                                |   |
|                   |                           |               |                                       |                                                |   |
| arge Liquidation  |                           |               |                                       |                                                |   |
| <10f1 ► N         |                           |               |                                       |                                                |   |
|                   |                           |               |                                       |                                                |   |
|                   | Component Charge Currency | Charge Amount | Liquidated AR-AP Tracking             |                                                |   |

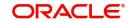

# 5.4.6 Fields Button

Click the 'Fields' button to invoke the 'Fields' screen. Through this screen you can manage user defined field details you are creating.

| elds         |       |                   | -       |
|--------------|-------|-------------------|---------|
| ields        |       |                   |         |
| Go           |       | + - =             |         |
| Field Name * | Value | Value Description |         |
|              |       |                   |         |
|              |       |                   |         |
|              |       |                   |         |
|              |       |                   |         |
|              |       |                   |         |
|              |       |                   |         |
|              |       |                   |         |
|              |       |                   |         |
|              |       |                   |         |
|              |       |                   |         |
|              |       |                   |         |
|              |       |                   |         |
|              |       |                   |         |
|              |       |                   |         |
|              |       |                   |         |
|              |       |                   |         |
|              |       |                   |         |
|              |       |                   | Ok Exit |

# 5.4.7 Advices Button

Click the 'Advices' button to invoke the 'Advice Details' screen. Through this screen you can manage user defined field details you are creating.

| Advice Details |                |          |       | - ×     |
|----------------|----------------|----------|-------|---------|
| Advices        |                |          |       |         |
| 🔘 < 1 Of 1 🕨 🗵 |                |          | + - = |         |
| Message Ty     | /pe * Suppress | Priority |       |         |
|                |                |          |       |         |
|                |                |          |       |         |
|                |                |          |       |         |
|                |                |          |       |         |
|                |                |          |       |         |
|                |                |          |       |         |
|                |                |          |       |         |
|                |                |          |       |         |
|                |                |          |       |         |
|                |                |          |       |         |
|                |                |          |       |         |
|                |                |          |       |         |
|                |                |          |       |         |
|                |                |          |       |         |
|                |                |          |       |         |
|                |                |          |       | Ok Exit |

# 5.5 Islamic Asset Sale Details

This section contains the following topics:

- Section 5.5.1, "Invoking Islamic Asset Sale Details"
- Section 5.5.2, "Events Button"
- Section 5.5.3, "Settlement Button"
- Section 5.5.4, "MIS Button"
- Section 5.5.5, "Charges Button"

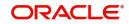

- Section 5.5.6, "Fields Button"
- Section 5.5.7, "Advices Button"

# 5.5.1 Invoking Islamic Asset Sale Details

You can sell the Islamic fixed asset by using 'Islamic Asset – Sales Details' screen. You can invoke this screen by typing 'FIDTRSLE' in the field at the top right corner of the Application tool bar and clicking the adjoining arrow button.

| Sale                          |                            |                         | - ×  |
|-------------------------------|----------------------------|-------------------------|------|
| Enter Query                   |                            |                         |      |
| Reference Number *            |                            |                         |      |
| Asset Details                 |                            | Transaction detail      |      |
| Asset Description             |                            | Sale Value *            |      |
| Asset Cost                    |                            | Value Date *            |      |
| Asset Currency                |                            | Officer In Charge *     |      |
| Category                      |                            | Remarks *               |      |
| Location                      |                            | Customer Id *           |      |
| Sold Quantity                 |                            | Gustomeria              |      |
| Unit Price                    |                            |                         |      |
| Unit Price                    |                            |                         |      |
|                               |                            |                         |      |
|                               |                            |                         |      |
|                               |                            |                         |      |
|                               |                            |                         |      |
|                               |                            |                         |      |
|                               |                            |                         |      |
|                               |                            |                         |      |
|                               |                            |                         |      |
|                               |                            |                         |      |
|                               |                            |                         |      |
|                               |                            |                         |      |
|                               |                            |                         |      |
| Events   Settlements   Advice | e   Charges   MIS   Fields |                         | ^    |
| Input By                      | Authorized By              | Status                  |      |
| Date Time                     | Date Time                  | Authorization<br>Status | Exit |

## Indicating the Reference Number of the Asset

The reference number of the asset is defaulted from the 'Islamic Fixed Asset Capture Online' screen. You will not be able to modify this number. To move to the next asset or previous asset, use the Up and Down arrow keys in the keyboard.

#### **Capturing the Asset Details**

Click on the 'New' icon in the toolbar or select 'New' from the Actions menu to make a new entry for sale/write off.

Depending on the reference number you choose, the details for the Islamic fixed asset will be defaulted in the following fields:

- Asset Description the general information regarding the asset in this free format text field
- Quantity To Sell the selling quantity of the asset for the contracts which are created for categories with 'Allow Inventory' option is selected in the 'Islamic Fixed Asset Category Maintenance' screen.
- Asset Cost the cost of the individual item
- Category the code of the category under which the asset is placed
- Location the location code where the asset is currently stationed

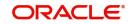

- Accumulated Depreciation the accumulated depreciation from previous branch in case of transfer
- Current Book Value the written down value of the asset as on date for books of accounts

#### **Capturing the Transaction Details**

#### Customer

Specify the CIF id of the customer to whom the asset is sold and the SALE event will be fired for selected customer.

#### Value Date

This is the date on which the asset is sold. In case of a sale, the default date will be the system date and you can choose to change this date.

#### Value of the Sale/Write-off

This is the net sale value of the asset. This field is mandatory if the asset is being sold.

#### **Officer in Charge**

For sale of an asset, you have to mention the name of the officer in charge of the sale or transfer of the asset. This data is recorded for general information purpose.

#### Remarks

You can enter general remarks for the asset in this free format text field for information purposes.

#### Note

- Any sale has to be authorized before the end of day and Sale of asset is not allowed for fixed assets 'Financed by Loan'
- SALE event will be fired only for the cost of selected quantity and not for the full asset cost
- The status of the asset contract will be changed to 'S- Sold' only when the full quantity is sold out. However it will remain in 'W-In Stock' status if partial quantity is sold out.

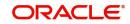

# 5.5.2 Events Button

Events are maintained through the 'Events' screen. Click the 'Events' button in the 'Islamic Asset – Sales Details' screen to invoke this screen.

| Main                          |            |             |            |                      |          |            | - :   |
|-------------------------------|------------|-------------|------------|----------------------|----------|------------|-------|
|                               |            |             |            |                      |          |            |       |
| Reference Number *            |            |             |            |                      |          |            |       |
| Events                        |            |             |            |                      |          |            |       |
|                               | Go         |             |            |                      |          |            | + - = |
| Event Number *                | Event Code | Description | Event Date | Authorization Status | Maker Id | Checker Id |       |
|                               |            |             |            |                      |          |            |       |
|                               |            |             |            |                      |          |            |       |
|                               |            |             |            |                      |          |            |       |
|                               |            |             |            |                      |          |            |       |
|                               |            |             |            |                      |          |            |       |
|                               |            |             |            |                      |          |            |       |
|                               |            |             |            |                      |          |            |       |
|                               |            |             |            |                      |          |            |       |
|                               |            |             |            |                      |          |            |       |
|                               |            |             |            |                      |          |            |       |
|                               |            |             |            |                      |          |            |       |
|                               |            |             |            |                      |          |            |       |
|                               |            |             |            |                      |          |            |       |
|                               |            |             |            |                      |          |            |       |
|                               |            |             |            |                      |          |            |       |
|                               |            |             |            |                      |          |            |       |
| Accounting Entries   Messages |            |             |            |                      |          |            |       |
|                               |            |             |            |                      |          |            | Exit  |
|                               |            |             |            |                      |          |            |       |

For more information on specifying Event Details, refer 'Products' User Manual under 'Modularity'.

# 5.5.3 <u>Settlement Button</u>

Through the settlement screens, you can view the fund accounts to which entries for the applicable charges and taxes are posted. These details are available in the 'Settlement Details' screen. Click the 'Settlement' button in the 'Islamic Asset – Sales Details' screen to invoke the 'Settlement Details' screen.

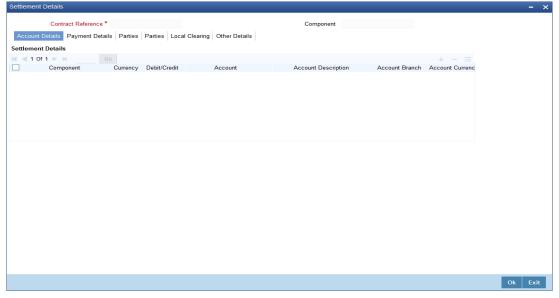

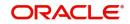

# 5.5.4 MIS Button

|                                                       |                                                  | -                                                                       |
|-------------------------------------------------------|--------------------------------------------------|-------------------------------------------------------------------------|
| Contract Reference *                                  | MIS Group                                        | Link To Group                                                           |
| Link To Group Related Reference<br>Related Account    | Related Account<br>Related Reference<br>MIS Head | Rate Code<br>Spread                                                     |
| Rate Type Pool Code<br>Contract Level                 | Profit Method<br>Refinance Rate<br>Pool Code     | Cost Code 1<br>Cost Code 2<br>Cost Code 3<br>Cost Code 4<br>Cost Code 5 |
| ansaction MIS                                         | Composite MIS                                    | Fund MIS                                                                |
| MIS Group                                             | MIS Group                                        | MIS Group                                                               |
| Transaction MIS 1                                     | Composite MIS 1                                  | Fund MIS 1                                                              |
| Transaction MIS 2                                     | Composite MIS 2                                  | Fund MIS 2                                                              |
| Transaction MIS 3                                     | Composite MIS 3                                  | Fund MIS 3                                                              |
| Transaction MIS 4                                     | Composite MIS 4                                  | Fund MIS 4                                                              |
| ance Rates   Amendment Rate   Change Log   Balance Ti | ansfer Log                                       |                                                                         |
|                                                       |                                                  | Ok Ex                                                                   |

Click the 'MIS' button in the 'Islamic Asset - Sales Details' screen to invoke the 'MIS' screen.

# 5.5.5 Charges Button

Click the 'Charges' button to invoke the 'Charge Details' screen. Through this screen you can manage charge details you are creating.

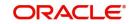

| Charge Details        |                                 |               |                           |                             |                                  | - X     |
|-----------------------|---------------------------------|---------------|---------------------------|-----------------------------|----------------------------------|---------|
| Contract Referen      | ce*                             |               |                           |                             |                                  |         |
| Charge Association    |                                 |               |                           |                             |                                  |         |
| K <10f1 ► N           |                                 |               |                           |                             |                                  | 8       |
| Creation ESN          | Component *                     | Rule          | Description               | Consider as Discount Waived | Accrual Required                 |         |
|                       |                                 |               |                           |                             |                                  |         |
|                       |                                 |               |                           |                             |                                  |         |
|                       |                                 |               |                           |                             |                                  |         |
|                       |                                 |               |                           |                             |                                  |         |
|                       |                                 |               |                           |                             |                                  |         |
|                       |                                 |               |                           |                             |                                  |         |
|                       |                                 |               |                           |                             |                                  |         |
| Charge Application    |                                 |               |                           |                             |                                  |         |
| K <10f1 > ×           |                                 |               |                           |                             |                                  |         |
| Creation ESN          | Component * Tag Currency        | Tag Amount    | Charge Currency Charge Am | ount Consider as Discount   | Waived Liquidated AR-AP Tracking |         |
|                       |                                 |               |                           |                             |                                  |         |
|                       |                                 |               |                           |                             |                                  |         |
|                       |                                 |               |                           |                             |                                  |         |
|                       |                                 |               |                           |                             |                                  |         |
|                       |                                 |               |                           |                             |                                  |         |
|                       |                                 |               |                           |                             |                                  |         |
|                       |                                 |               |                           |                             |                                  |         |
| Charge Liquidation    |                                 |               |                           |                             |                                  |         |
| Charge Liquidation    | Co                              |               |                           |                             |                                  |         |
| Fvent Senuence Numher | Go<br>Component Charne Currency | Charge Amount | Liquidated AR-AP Tracking |                             |                                  | 12      |
|                       |                                 |               |                           |                             |                                  |         |
|                       |                                 |               |                           |                             |                                  | Ok Exit |

# 5.5.6 Fields Button

Click the 'Fields' button to invoke the 'Fields' screen. Through this screen you can manage user defined field details you are creating.

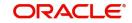

| elds         |       |                   | -       |
|--------------|-------|-------------------|---------|
| ields        |       |                   |         |
| G0           |       | + - =             |         |
| Field Name * | Value | Value Description |         |
|              |       |                   |         |
|              |       |                   |         |
|              |       |                   |         |
|              |       |                   |         |
|              |       |                   |         |
|              |       |                   |         |
|              |       |                   |         |
|              |       |                   |         |
|              |       |                   |         |
|              |       |                   |         |
|              |       |                   |         |
|              |       |                   |         |
|              |       |                   |         |
|              |       |                   |         |
|              |       |                   | Ok Exit |

In the 'Fields' screen, you can specify the Field Name. Select the Field Name from the option list provided.

# 5.5.7 Advices Button

Click the 'Advices' button to invoke the 'Advice Details' screen. Through this screen you can manage user defined field details you are creating.

| Advice Details |          |          |  |       | -          |
|----------------|----------|----------|--|-------|------------|
| Advices        |          |          |  |       |            |
| < < 1 Of 1 🕨 🗵 |          |          |  | + - = |            |
| Message Type * | Suppress | Priority |  |       |            |
|                |          |          |  |       |            |
|                |          |          |  |       |            |
|                |          |          |  |       |            |
|                |          |          |  |       |            |
|                |          |          |  |       |            |
|                |          |          |  |       |            |
|                |          |          |  |       |            |
|                |          |          |  |       |            |
|                |          |          |  |       |            |
|                |          |          |  |       |            |
|                |          |          |  |       |            |
|                |          |          |  |       |            |
|                |          |          |  |       |            |
|                |          |          |  |       |            |
|                |          |          |  |       |            |
|                |          |          |  |       | <b>0 5</b> |
|                |          |          |  |       | Ok Exi     |

# 5.6 Fixed Asset Delivered but not Inspected

This section contains the following topics:

• Section 5.6.1, "Invoking Islamic Assets Delivered but not Inspected Screen"

# 5.6.1 Invoking Islamic Assets Delivered but not Inspected Screen

You can view the details of the Islamic fixed assets delivered but which are not yet inspected using 'Islamic Assets Delivered but not inspected' screen.

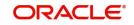

You can invoke this screen by typing 'FISQDLIN' in the field at the top right corner of the Application tool bar and clicking the adjoining arrow button. The screen giving all the details of the fixed assets which are delivered but not inspected is displayed.

| Summary                                        |                  |                             |                   |           | - ×     |
|------------------------------------------------|------------------|-----------------------------|-------------------|-----------|---------|
| Ct Advanced Search 🥱 Res                       | et               |                             |                   |           |         |
|                                                |                  | Asset Description           |                   |           |         |
| Asset Reference Number<br>Location Description | a E              | Asset Description<br>Status |                   | a E       |         |
| Item Identification Number                     | <u></u>          | Label Description           |                   | <u></u>   |         |
| Item Cost                                      | ×=               | Expected Delivery Date      | <b>2</b>          |           |         |
|                                                |                  | _,,                         |                   |           |         |
| Records per page 15 - First Previous           | 1 Of 1 Next Last | Go                          |                   |           |         |
| Asset Reference Number Asset Description       |                  |                             | Label Description | Item Cost | Expecte |
|                                                |                  |                             |                   |           |         |
|                                                |                  |                             |                   |           |         |
|                                                |                  |                             |                   |           |         |
|                                                |                  |                             |                   |           |         |
|                                                |                  |                             |                   |           |         |
|                                                |                  |                             |                   |           |         |
|                                                |                  |                             |                   |           |         |
| •                                              |                  |                             |                   |           | Þ       |
| Status C                                       |                  |                             |                   |           |         |
|                                                |                  |                             |                   |           |         |
|                                                |                  |                             |                   |           | Exit    |
|                                                |                  |                             |                   |           | _       |
|                                                |                  |                             |                   |           |         |

You can perform the following operations using this screen:

- Unlock
- Modify
- Copy
- Delete
- Close

# 5.7 Fixed Asset Drill Down Query

This section contains the following topics:

• Section 5.7.1, "Invoking Islamic Assets Drill Down Query Screen"

# 5.7.1 Invoking Islamic Assets Drill Down Query Screen

You can query the details for GL at category level by using 'Islamic Assets Drill Down Query' screen.

You can invoke this screen by typing 'FIDQDRIL' in the field at the top right corner of the Application tool bar and clicking the adjoining arrow button.

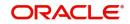

| General Ledger Co<br>Total Capitalized Amo |                      | Product Desc<br>General Ledger Desc |                          |   |
|--------------------------------------------|----------------------|-------------------------------------|--------------------------|---|
| oduct Category                             |                      |                                     |                          |   |
|                                            |                      |                                     |                          |   |
| Category Code                              | Category Description | Main Category                       | Total Capitalized Amount | ~ |
|                                            |                      |                                     |                          |   |
| 1                                          | 1                    |                                     |                          |   |
|                                            |                      |                                     |                          |   |
|                                            |                      |                                     |                          |   |
|                                            |                      |                                     |                          |   |
|                                            |                      |                                     |                          |   |
|                                            |                      |                                     |                          |   |
|                                            |                      |                                     |                          | ~ |

You can perform the following operations using this screen:

- Unlock
- Modify
- Copy
- Delete
- Close

# 5.8 Fixed Asset Inspected but not Capitalized

This section contains the following topics:

• Section 5.8.1, "Invoking Islamic Fixed Assets Inspected Not Capitalized"

# 5.8.1 Invoking Islamic Fixed Assets Inspected Not Capitalized

You can view a summary of the Islamic fixed assets which are inspected but are not capitalized using 'Islamic Fixed Assets Inspected Not Capitalized' screen.

You can invoke this screen by typing 'FISQINCP' in the field at the top right corner of the Application tool bar and clicking the adjoining arrow button.

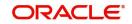

The screen giving all the details of the fixed assets which are inspected but not delivered is displayed.

| Summary                                                                                   |                                    |                                                                            |                            | _ ×          |
|-------------------------------------------------------------------------------------------|------------------------------------|----------------------------------------------------------------------------|----------------------------|--------------|
| Ct Advanced Sea                                                                           | rch 🤊 Reset                        |                                                                            |                            |              |
| Asset Reference Number<br>Location Description<br>Item Identification Number<br>Item Cost |                                    | Asset Description<br>Status<br>Label Description<br>Expected Delivery Date | 2<br>2<br>2<br>2<br>2<br>2 |              |
| Records per page 15 ▼ First                                                               |                                    |                                                                            |                            |              |
| Asset Reference Number Asset                                                              | t Description Location Description | Status Item Identification Number                                          | Label Description Item     | Cost Expecte |
|                                                                                           |                                    |                                                                            |                            |              |
|                                                                                           |                                    |                                                                            |                            |              |
|                                                                                           |                                    |                                                                            |                            |              |
|                                                                                           |                                    |                                                                            |                            |              |
|                                                                                           |                                    |                                                                            |                            |              |
| •                                                                                         |                                    |                                                                            |                            | Þ            |
| Status C                                                                                  |                                    |                                                                            |                            |              |
|                                                                                           |                                    |                                                                            |                            | Exit         |

You can perform the following operations using this screen:

- Unlock
- Modify
- Copy
- Delete
- Close

# 5.9 Batch Process

This section contains the following topics:

• Section 5.9.1, "Invoking the Mandatory Batch Program Maintenance Screen"

# 5.9.1 Invoking the Mandatory Batch Program Maintenance Screen

Batches are run automatically. In the mandatory programs, all batches whichever are required will be maintained in sequence and that is triggered automatically as based on the maintenance in the 'Mandatory Batch Program Maintenance' screen.

You can invoke this screen by typing 'EIDMANPE' in the field at the top right corner of the Application tool bar and clicking the adjoining arrow button.

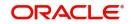

| Mandatory Batch Program Ma | intenance                                                                                                    |                                              |                                                                                                  |      | _ ×  |
|----------------------------|----------------------------------------------------------------------------------------------------|----------------------------------------------|--------------------------------------------------------------------------------------------------|------|------|
| New                        |                                                                                                    |                                              |                                                                                                  |      |      |
| Branch *<br>Module *       |                                                                                                    | Function *<br>Sequence Number<br>Description |                                                                                                  |      |      |
| End of Cycle Group *       | <ul> <li>Txn Input</li> <li>End of Txn Input</li> <li>End of Fin Input</li> <li>End of Day</li> <li>Beginning of Day</li> <li>End of Previous Day</li> </ul> | Error Handling                               | Stop Automatic End of<br>Emergency Program<br>Continue with Automatic<br>Continue with Automatic |      | E    |
| Frequency<br>Holiday Rule  | Daily V<br>Do Not Execute V                                                                                                    | Number Of Days<br>Run Date                   |                                                                                                  |      |      |
| Execution Layer            | • Database                                                                                                    | Job Code                                     |                                                                                                  |      |      |
| Sub Stage                  | ○ Application                                                                                                    | Description                                  |                                                                                                  |      |      |
| Predecessors               |                                                                                                    |                                              |                                                                                                  |      |      |
| 1 Of 1                     | Go                                                                                                    |                                              |                                                                                                  | +-33 | -    |
|                            |                                                                                                    |                                              |                                                                                                  |      |      |
| Fields                     |                                                                                                    |                                              |                                                                                                  |      | ^    |
| Maker                      | Date Time:                                                                                                    | Mod No                                       | Record Status                                                                                    |      |      |
| Checker                    | Date Time:                                                                                                    |                                              | Authorization<br>Status                                                                          |      | Exit |

## Module

Choose the module code from the adjoining option list.

#### **Function Identification**

Choose the function ID of batch that you wish to run. The adjoining option list displays all batch processes available for the module.

| Case Sei | nsitive          |                |      |      | _  |       |  |
|----------|------------------|----------------|------|------|----|-------|--|
|          | Function         | %              |      |      |    | Fetch |  |
| earch R  | esults           |                |      |      |    |       |  |
| First    | Previous         | 1 Of 1         | Next | Last | Go |       |  |
| Functio  | on Functi        | on Description | 1    |      |    |       |  |
|          | 5151 AUG-9653000 |                |      |      |    |       |  |
|          |                  |                |      |      |    |       |  |
|          |                  |                |      |      |    |       |  |
|          |                  |                |      |      |    |       |  |
|          |                  |                |      |      |    |       |  |

Select the appropriate one.

You can configure the batch to be run at various stages of day like EOD, EOTI etc.

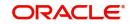

For further details about this screen, refer the chapter 'Setting- up Mandatory Programs for EOD' in the AEOD User Manual

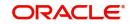

# 6. Annexure A - Accounting Entries and Advices

This section contains details of the suggested accounting entries that can be set up, for the Islamic Fixed Asset module of Oracle FLEXCUBE. The details of the suggested accounting entries are listed event-wise.

This chapter contains the following sections:

- Section 6.1, "Events"
- Section 6.2, "Amount Tags"
- Section 6.3, "Accounting Roles"
- Section 6.4, "Event-wise Accounting Entries and Advices"

# 6.1 <u>Events</u>

The following is an exhaustive list of events that can take place during the lifecycle of a contract. In the subsequent paragraphs we shall examine the accounting entries and advices for each of the events listed below.

| Event<br>Code | Event Description                                                               | Remarks   |
|---------------|---------------------------------------------------------------------------------|-----------|
| BOOK          | Booking an Islamic Fixed Asset contract<br>(Mandatory)                          | All Types |
| CAPT          | Capitalization of an asset                                                      | All Types |
| DEPR          | Depreciation Processing for Booking                                             | All Types |
| AMND          | Amendment of a contract                                                         | All Types |
| SALE          | Sale of an asset                                                                | All Types |
| WROF          | Islamic Fixed Asset Write off                                                   | All Types |
| DPTX          | Depreciation for Tax purposes (no accounting entries are passed for this event) | All Types |
| REVC          | Reversal of a contract                                                          | All Types |
| TSFR          | Transfer of Asset                                                               |           |
| DEAW          | Depreciation Wash                                                               |           |
| DEWR          | Depreciation Wash Reversal                                                      |           |

# 6.2 <u>Amount Tags</u>

The amount tags listed below are hard-coded in Oracle FLEXCUBE.

| Amount Tag  | Description              |
|-------------|--------------------------|
| FA_CAPT_AMT | Asset Cost Capitalized   |
| FA_DEPR_ACC | Accumulated depreciation |

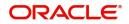

| FA_DEPR_ADD     | Additional depreciation to be charged                     |
|-----------------|-----------------------------------------------------------|
| FA_DEPR_RED     | Reduction in depreciation amount already charged          |
| FA_SALE_AMT     | Net Sale Value                                            |
| FA_SALE_LOS     | Loss on account of sale (Book Value-Sale Value)           |
| FA_SALE_PFT     | Profit on account of Sale                                 |
| FA_WRTO_AMT     | Amount Written Off (Book Value)                           |
| FA_TSFR_AMT     | Transfer Amount (Asset Amount – Accumulated Depreciation) |
| FA_ASST_AMT     | Asset Cost Capitalized                                    |
| FA_DEPR_ACQ     | Acquired depreciation to be charged                       |
| FA<br>DEPR_WASH | Depreciation Wash Amount                                  |

In addition to these you can define amount tags as per your requirements for charges that will be attached to the product.

# Amount Tags and their Usage during Various Events

Listed below are the various Events along with the Amount Tags that would be used during the respective events.

| Event | Amount Tag       | Explanation of the Amount Tags                                                                                                    |
|-------|------------------|----------------------------------------------------------------------------------------------------|
| BOOK  | FA_CAP-<br>T_AMT | Asset Cost                                                                                                    |
| DEPR  | FA<br>DEPR_ADD   | Additional depreciation to be charged on account of increase in depreciation rate or change in depreciation method or change in capitalization date |
|       | FA<br>DEPR_RED   | Reduction in cumulative depreciation on account of reduction in rate, change in capitalization date or change in depreciation method                |
| CAPT  | FA_CAP-<br>T_AMT | Asset Cost capitalized                                                                                                    |
| AMND  | -                | -                                                                                                    |
| SALE  | FA<br>SALE_AMT   | Net Sale Value                                                                                                    |
|       | FA<br>SALE_LOS   | Loss on Account of Sale (Book Value-Net Sale Value)                                                                                                 |
|       | FA<br>SALE_PFT   | Profit on Account of Sale (Net Sale Value-Book Value)                                                                                               |
|       | FA<br>DEPR_ACC   | Accumulated depreciation                                                                                                    |

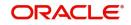

| WRTO | FA_WR-<br>TO_AMT | Amount Written off (Book Value)                                |
|------|------------------|----------------------------------------------------------------|
|      | FA_CAP-<br>T_AMT | Asset Cost capitalized                                         |
|      | FA<br>DEPR_ACC   | Accumulated depreciation                                       |
| TSFR | FA<br>DEPR_ACC   | Accumulated depreciation                                       |
|      | FA_TS-<br>FR_AMT | Transfer Amount (Asset Amount – Accumulated Depre-<br>ciation) |

# 6.3 Accounting Roles

In this section we have provided a list of sample accounting roles that can be used for all types of products in the Islamic Fixed Asset module:

| Accounting Role | Description                   | Role Type |
|-----------------|-------------------------------|-----------|
| FAASSETACC      | Asset Account                 | Asset     |
| FAWIPACC        | Work-In-Progress Account      | Liability |
| FACUSTACC       | Customer Account              | Customer  |
| FADEPREXP       | Depreciation Account          | Expense   |
| FAACCDEPRLIB    | Accumulated depreciation Acct | Liability |
| FASALEEXP       | Loss on Sale Account          | Expense   |
| FASALEINC       | Profit on Sale Account        | Income    |
| FAWRTOEXP       | Asset Written Off Account     | Expense   |
| FATSFRACC       | Transfer Account              | Asset     |

# 6.4 **Event-wise Accounting Entries and Advices**

In the subsequent sections we have defined suggested accounting entries and advices for each of the events in the life-cycle of a contract.

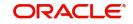

# **BOOK: Booking**

## Accounting Entries

| Condition         | Accounting Role | Amount Tag  | Dr/Cr |
|-------------------|-----------------|-------------|-------|
| No PO<br>required | FAWIPACC        | FA_ASST_AMT | Dr    |
| for Pur-<br>chase | FACUSTACC       | FA_ASST_AMT | Cr    |

The following accounting entries are passed for this event for Islamic inventory tracking:

| Accounting Role | Amount Tag  | Dr/Cr |
|-----------------|-------------|-------|
| FAWIPACC        | FA_ASST_AMT | Dr    |
| FACUSTACC       | FA_ASST_AMT | Cr    |

# **CAPT: Capitalization of Asset**

#### **Accounting Entries**

| Condition | Accounting Role | Amount Tag  | Dr/Cr |
|-----------|-----------------|-------------|-------|
| None      | FAASSETACC      | FA_CAPT_AMT | Dr    |
|           | FAWIPACC        | FA_CAPT_AMT | Cr    |

# **DEPR: Depreciation Processing**

| Condition                   | Accounting Role | Amount Tag  | Dr/Cr |
|-----------------------------|-----------------|-------------|-------|
| Increase in depreciation    | FADEPREXP       | FA_DEPR_ADD | Dr    |
| depreciation                | FAACCDEPRLIB    | FA_DEPR_ADD | Cr    |
| Decrease in                 | FAACCDEPRLIB    | FA_DEPR_RED | Dr    |
| depreciation                | FADEPREXP       | FA_DEPR_RED | Cr    |
| If Acquired depreciation is | FAWIPACC        | FA_DEPR_ACQ | Dr    |
| entered                     | FAACCDEPRLIB    | FA_DEPR_ACQ | Cr    |

# **DEAW: Depreciation Wash**

This event is used to wash off the depreciation that has been accumulated because of the depreciation entries posted during every principal payment schedule in the loan transaction and this event would be triggered from Manual or auto liquidation of a loan resulting in the final liquidation of the loan account.

The following accounting entries are passed for this event:

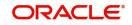

| Accounting Role                                              | Amount Tag | Dr /Cr |
|--------------------------------------------------------------|------------|--------|
| FAACCDEPRLIB WASH (Accumulated Leasing Depreciation Account) | FA_DEPR    | Dr     |
| FAASSETACC                                                   | FAASSETACC | Cr     |

## **DEWR: Depreciation Wash Reversal**

This event is used to reverse the wash entries posted during the final settlement of the loan. This will be invoked when we reverse the final payment of the loan and this event would be triggered from on reversing of the liquidation of a loan which had resulted in the final liquidation of the loan.

The following accounting entries are passed for this event:

| Accounting Role                                           | Amount Tag    | Dr /Cr |
|-----------------------------------------------------------|---------------|--------|
| FAACCDEPRLIB(Accumulated<br>Leasing Depreciation Account) | -FA_DEPR_WASH | Dr     |
| FAASSETACC                                                | -FA_DEPR_WASH | Cr     |

#### **AMND: Amendment of the Contract**

No Accounting Entries need to be captured at this stage since all the adjustments to be done will be taken care of by the depreciation processing event.

#### SALE: Sale of Asset

| Condition      | Accounting Role | Amount Tag  | Dr/Cr |
|----------------|-----------------|-------------|-------|
| Loss on Sale   | FAACCDEPRLIB    | FA_DEPR_ACC | Dr    |
|                | FACUSTACC       | FA_SALE_AMT | Dr    |
|                | FASALEEXP       | FA_SALE_AMT | Dr    |
|                | FAASSETACC      | FA_CAPT_AMT | Cr    |
| Profit on Sale | FAACCDEPRLIB    | FA_DEPR_ACC | Dr    |
|                | FACUSTACC       | FA_SALE_AMT | Dr    |
|                | FASALEINC       | FA_SALE_AMT | Cr    |
|                | FAASSETACC      | FA_CAPT_AMT | Cr    |

In Oracle FLEXCUBE, all Credit and Debit entries have to be paired up. So the entries will be as follows:

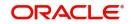

| Conditio<br>n     | Accounting Role | Amount Tag  | Dr/Cr |
|-------------------|-----------------|-------------|-------|
| Loss on           | FACUSTACC       | FA_CAPT_AMT | Dr    |
| Sale              | FAASSETACC      | FA_CAPT_AMT | Cr    |
|                   | FAACCDEPRLIB    | FA_DEPR_ACC | Dr    |
|                   | FACUSTACC       | FA_DEPR_ACC | Cr    |
|                   | FASALEEXP       | FA_SALE_AMT | Dr    |
|                   | FACUSTACC       | FA_SALE_AMT | Cr    |
| Profit on<br>Sale | FACUSTACC       | FA_CAPT_AMT | Dr    |
| Sale              | FAASSETACC      | FA_CAPT_AMT | Cr    |
|                   | FAACCDEPRLIB    | FA_DEPR_ACC | Dr    |
|                   | FACUSTACC       | FA_DEPR_ACC | Cr    |
|                   | FACUSTACC       | FA_SALE_AMT | Dr    |
|                   | FASALEINC       | FA_SALE_AMT | Cr    |

The following accounting entries are passed for this event for Islamic inventory tracking:

| Accounting Role | Amount Tag  | Dr/Cr |
|-----------------|-------------|-------|
| FACUSTACC       | FA_SALE_AMT | Dr    |
| FAWIPACC        | FA_SALE_AMT | Cr    |

#### Advices

A Payment message would be generated for the customer to whom the asset is sold.

# WRTO: Islamic Fixed Asset Write off

| Condition | Accounting Role | Amount Tag  | Dr/Cr |
|-----------|-----------------|-------------|-------|
| None      | FAACCDEPRLIB    | FA_DEPR_ACC | Dr    |
|           | FAWRTOEXP       | FA_WRTO_AMT | Dr    |
|           | FAASSETACC      | FA_CAPT_AMT | Cr    |

Since all debit and credit entries have to paired up in Oracle FLEXCUBE, the entries will be reflected as follows:

| Condition Accounting Role | Amount Tag | Dr/Cr |
|---------------------------|------------|-------|
|---------------------------|------------|-------|

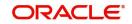

| None | FAWRTOEXP    | FA_CAPT_AMT | Dr |
|------|--------------|-------------|----|
|      | FAASSETACC   | FA_CAPT_AMT | Cr |
|      | FAACCDEPRLIB | FA_DEPR_ACC | Dr |
|      | FAWRTOEXP    | FA_DEPR_ACC | Cr |

## TSFR: Transfer of Asset from One Branch/Location to another

The Transfer event is automated and the transferred asset will be automatically created in the branch/location on save of transfer.

This event will be triggered when the asset is transferred from one branch/ location to another.

The Accounting entry setup for the asset in Transferor and Transferee branch will be as described below.

#### 1) Asset still in WIP stage

Transferor branch – Event TSFR

| DR/<br>CR | Accounting Role |                                                    | Amount Tag  |                     |
|-----------|-----------------|----------------------------------------------------|-------------|---------------------|
|           | Role            | Description                                        | Тад         | Description         |
| DR        | FATS-<br>FRACC  | Transfer Account<br>(Transferee Branch)            | FA_ASST_AMT | Original Asset cost |
| CR        | FAWI-<br>PACC   | Work in Progress<br>Account (Transferor<br>Branch) | FA_ASST_AMT | Original Asset cost |

#### Transferee Branch - Event BOOK

| DR/CR | Accounting Role |                                                      | Amount Tag  |                        |
|-------|-----------------|------------------------------------------------------|-------------|------------------------|
|       | Role            | Description                                          | Тад         | Description            |
| DR    | FAWIPACC        | Work in Progress<br>Account (Trans-<br>feree Branch) | FA_ASST_AMT | Original Asset<br>cost |
| CR    | FACUSTACC       | Customer<br>Account                                  | FA_ASST_AMT | Original Asset<br>cost |
| DR    | FAWIPACC        | Work in Progress<br>Account (Trans-<br>feree Branch) | FA_TSFR_AMT | Original Asset<br>cost |
| CR    | FATSFRACC       | Transfer Account<br>(Transferor<br>Branch)           | FA_TSFR_AMT | Original Asset<br>cost |

Only the second set of entries will be passed in case of an asset transfer.

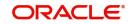

# 1) Capitalized Asset

Transferor branch – Event TSFR

| DR/CR | Accounting Role |                                            | Amount Tag  |                           |
|-------|-----------------|--------------------------------------------|-------------|---------------------------|
|       | Role            | Description                                | Тад         | Descrip<br>tion           |
| DR    | FATSFRACC       | Transfer Account<br>(Transferee<br>Branch) | FA_ASST_AMT | Original<br>Asset<br>cost |
| CR    | FASSTACC        | Asset Account<br>(Transferor<br>Branch)    | FA_ASST_AMT | Original<br>Asset<br>cost |
| DR    | FAACCDEPRLIB    | Accumulated<br>depreciation<br>Account     | FA_DEPR_ACC | Accu-<br>mulated<br>Dep.  |
| CR    | FATSFRACC       | Transfer Account<br>(Transferee<br>Branch) | FA_DEPR_ACC | Accu-<br>mulated<br>Dep.  |

Transferor Branch – Event DEPR (Along with TSFR)

| DR/ CR | Accounting Role   |                                        | Amount Tag  |                            |
|--------|-------------------|----------------------------------------|-------------|----------------------------|
|        | Role              | Description                            | Тад         | Description                |
| DR     | FADEPREXP         | Dep. Expense                           | FA_DEPR_ADD | Depreciation Addi-<br>tion |
| CR     | FAAC-<br>CDEPRLIB | Accumulated<br>depreciation<br>Account | FA_DEPR_ADD | Depreciation Addi-<br>tion |
| DR     | FAAC-<br>CDEPRLIB | Accumulated<br>depreciation<br>Account | FA_DEPR_RED | Depreciation<br>Reduction  |
| CR     | FADEPREXP         | Dep. Expense                           | FA_DEPR_RED | Depreciation<br>Reduction  |

# Transferee Branch – Event BOOK

| DR/ CR | Accounting Role |                                                      | Amount Tag  |                     |
|--------|-----------------|------------------------------------------------------|-------------|---------------------|
|        | Role            | Description                                          | Тад         | Description         |
| DR     | FAWI-<br>PACC   | Work in Progress<br>Account (Trans-<br>feree Branch) | FA_ASST_AMT | Original Asset cost |
| CR     | FACUST<br>ACC   | Customer<br>Account                                  | FA_ASST_AMT | Original Asset cost |

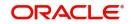

| DR | FAWI-<br>PACC  | Work in Progress<br>Account (Trans-<br>feree Branch) | FA_TSFR_AMT | Original Asset cost –<br>Acquired Deprecia-<br>tion |
|----|----------------|------------------------------------------------------|-------------|-----------------------------------------------------|
| CR | FATS-<br>FRACC | Transfer Account<br>(Transferor<br>Branch)           | FA_TSFR_AMT | Original Asset cost -<br>Acquired Deprecia-<br>tion |

Only the second set of entries will be passed in case of an asset transfer.

| Transferee Branch – Event DEPR (Along with BOOK) |
|--------------------------------------------------|
|--------------------------------------------------|

| DR/ CR | Accounting Role  |                                                    | Amount Tag     |                          |
|--------|------------------|----------------------------------------------------|----------------|--------------------------|
|        | Role Description |                                                    | Тад            | Description              |
| DR     | FAWIPACC         | Work in Progress<br>Account (Transferee<br>Branch) | FA<br>DEPR_ACQ | Acquired<br>Depreciation |
| CR     | FAACCDEPRLIB     | Accumulated depreci-<br>ation Account              | FA<br>DEPR_ACQ | Acquired<br>Depreciation |

Capitalization entries will be passed as usual for the new asset.

#### Advices

The following details the possible advices and the stage at which the advices are generated for the Accounting entries:

| Advice Code     | Advice Description | Receiver     |
|-----------------|--------------------|--------------|
| PAYMENT_MESSAGE | Payment Message    | Counterparty |

This advice is generated on Book Event (If PO required is 'N" at product level) and on Sale Event.

On transfer of an asset, a transfer advice called FA\_TRANSFER will be generated. Following details will be available in the transfer advice –

- Original asset reference
- Transferor Branch
- Transferee Branch
- Accumulated depreciation
- Asset Cost
- Current Book Value
- Date of Transfer

The receiver of the advice will be the Walk in Customer for the Transferor Branch.

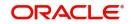

# 7. Function ID Glossary

# Е

## F

| FIDACAT  | 4-2  |
|----------|------|
| FIDBRMNT | 4-5  |
| FIDCATCL | 4-9  |
| FIDLOCCL | 4-7  |
| FIDLOCN  | 4-4  |
| FIDPRMNT | 3-2  |
| FIDQDRIL | 5-30 |
| FIDRULDF | 4-10 |
| FIDRULMP | 4-12 |
|          |      |

# FIDTRONL 5-2 FIDTRSLE 5-24 FIDTRTFR 5-16 FIDTRWRF 5-19 FISCATCL 4-10 FISLOCCL 4-8 FISPRMNT 3-12 FISQDLIN 5-30 FISQINCP 5-31 FISTRONL 5-13

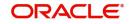